# **NI Digital Electronics FPGA Board**

## **User Manual**

<span id="page-0-0"></span>*Circuit Development Platform*

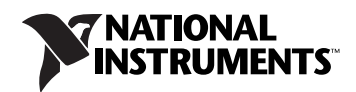

#### **Worldwide Technical Support and Product Information**

ni.com

#### **National Instruments Corporate Headquarters**

11500 North Mopac Expressway Austin, Texas 78759-3504 USA Tel: 512 683 0100

#### **Worldwide Offices**

Australia 1800 300 800, Austria 43 662 457990-0, Belgium 32 (0) 2 757 0020, Brazil 55 11 3262 3599, Canada 800 433 3488, China 86 21 5050 9800, Czech Republic 420 224 235 774, Denmark 45 45 76 26 00, Finland 358 (0) 9 725 72511, France 01 57 66 24 24, Germany 49 89 7413130, India 91 80 41190000, Israel 972 3 6393737, Italy 39 02 41309277, Japan 0120-527196, Korea 82 02 3451 3400, Lebanon 961 (0) 1 33 28 28, Malaysia 1800 887710, Mexico 01 800 010 0793, Netherlands 31 (0) 348 433 466, New Zealand 0800 553 322, Norway 47 (0) 66 90 76 60, Poland 48 22 328 90 10, Portugal 351 210 311 210, Russia 7 495 783 6851, Singapore 1800 226 5886, Slovenia 386 3 425 42 00, South Africa 27 0 11 805 8197, Spain 34 91 640 0085, Sweden 46 (0) 8 587 895 00, Switzerland 41 56 2005151, Taiwan 886 02 2377 2222, Thailand 662 278 6777, Turkey 90 212 279 3031, United Kingdom 44 (0) 1635 523545

For further support information, refer to the *[Technical Support and Professional Services](#page-46-0)* appendix. To comment on National Instruments documentation, refer to the National Instruments Web site at ni.com/info and enter the info code feedback.

© 2009 National Instruments Corporation. All rights reserved.

#### **Warranty**

The NI Digital Electronics FPGA Board is warranted against defects in materials and workmanship for a period of one year from the date of shipment, as evidenced by receipts or other documentation. National Instruments will, at its option, repair or replace equipment that proves to be defective during the warranty period. This warranty includes parts and labor.

The media on which you receive National Instruments software are warranted not to fail to execute programming instructions, due to defects in materials and workmanship, for a period of 90 days from date of shipment, as evidenced by receipts or other documentation. National Instruments<br>will, at its option, repair or replace software media that do not execute prog during the warranty period. National Instruments does not warrant that the operation of the software shall be uninterrupted or error free.

A Return Material Authorization (RMA) number must be obtained from the factory and clearly marked on the outside of the package before any equipment will be accepted for warranty work. National Instruments will pay the shipping costs of returning to the owner parts which are covered by warranty.

National Instruments believes that the information in this document is accurate. The document has been carefully reviewed for technical accuracy. In the event that technical or typographical errors exist, National Instruments reserves the right to make changes to subsequent editions of this document without prior notice to holders of this edition. The reader should consult National Instruments if errors are suspected. In no event shall National Instruments be liable for any damages arising out of or related to this document or the information contained in it.

EXCEPT AS SPECIFIED HEREIN, NATIONAL INSTRUMENTS MAKES NO WARRANTIES, EXPRESS OR IMPLIED, AND SPECIFICALLY DISCLAIMS ANY WARRANTY OF MERCHANTABILITY OR FITNESS FOR <sup>A</sup> PARTICULAR PURPOSE. CUSTOMER'S RIGHT TO RECOVER DAMAGES CAUSED BY FAULT OR NEGLIGENCE ON THE PART OF NATIONAL INSTRUMENTS SHALL BE LIMITED TO THE AMOUNT THERETOFORE PAID BY THE CUSTOMER. NATIONAL INSTRUMENTS WILL NOT BE LIABLE FOR DAMAGES RESULTING FROM LOSS OF DATA, PROFITS, USE OF PRODUCTS, OR INCIDENTAL OR CONSEQUENTIAL DAMAGES, EVEN IF ADVISED OF THE POSSIBILITY THEREOF. This limitation of the liability of National Instruments will apply regardless of the form of action, whether in contract or tort, including negligence. Any action against National Instruments must be brought within one year after the cause of action accrues. National Instruments shall not be liable for any delay in performance due to causes beyond its reasonable control. The warranty provided herein does not cover damages, defects, malfunctions, or service<br>failures caused by owner's failure to follow the National Instruments installa product; owner's abuse, misuse, or negligent acts; and power failure or surges, fire, flood, accident, actions of third parties, or other events outside reasonable control.

#### **Copyright**

Under the copyright laws, this publication may not be reproduced or transmitted in any form, electronic or mechanical, including photocopying, recording, storing in an information retrieval system, or translating, in whole or in part, without the prior written consent of National Instruments Corporation.

National Instruments respects the intellectual property of others, and we ask our users to do the same. NI software is protected by copyright and other intellectual property laws. Where NI software may be used to reproduce software or other materials belonging to others, you may use NI software only to reproduce materials that you may reproduce in accordance with the terms of any applicable license or other legal restriction.

#### **Trademarks**

National Instruments, NI, ni.com, and LabVIEW are trademarks of National Instruments Corporation. Refer to the *Terms of Use* section on ni.com/legal for more information about National Instruments trademarks.

Other product and company names mentioned herein are trademarks or trade names of their respective companies.

Members of the National Instruments Alliance Partner Program are business entities independent from National Instruments and have no agency, partnership, or joint-venture relationship with National Instruments.

#### **Patents**

For patents covering National Instruments products/technology, refer to the appropriate location: **Help»Patents** in your software, the patents.txt file on your media, or the *National Instruments Patent Notice* at ni.com/patents.

#### **WARNING REGARDING USE OF NATIONAL INSTRUMENTS PRODUCTS**

(1) NATIONAL INSTRUMENTS PRODUCTS ARE NOT DESIGNED WITH COMPONENTS AND TESTING FOR A LEVEL OF RELIABILITY SUITABLE FOR USE IN OR IN CONNECTION WITH SURGICAL IMPLANTS OR AS CRITICAL COMPONENTS IN<br>ANY LIFE SUPPORT SYSTEMS WHOSE FAILURE TO PERFORM CAN REASONABLY BE EXPECTED TO CAUSE SIGNIFICANT INJURY TO A HUMAN.

(2) IN ANY APPLICATION, INCLUDING THE ABOVE, RELIABILITY OF OPERATION OF THE SOFTWARE PRODUCTS CAN BE IMPAIRED BY ADVERSE FACTORS, INCLUDING BUT NOT LIMITED TO FLUCTUATIONS IN ELECTRICAL POWER SUPPLY, COMPUTER HARDWARE MALFUNCTIONS, COMPUTER OPERATING SYSTEM SOFTWARE FITNESS, FITNESS OF COMPILERS AND DEVELOPMENT SOFTWARE USED TO DEVELOP AN APPLICATION, INSTALLATION ERRORS, SOFTWARE AND HARDWARE COMPATIBILITY PROBLEMS, MALFUNCTIONS OR FAILURES OF ELECTRONIC MONITORING OR CONTROL DEVICES, TRANSIENT FAILURES OF ELECTRONIC SYSTEMS (HARDWARE AND/OR SOFTWARE), UNANTICIPATED USES OR MISUSES, OR ERRORS ON THE PART OF THE USER OR APPLICATIONS DESIGNER (ADVERSE FACTORS SUCH AS THESE ARE HEREAFTER COLLECTIVELY TERMED "SYSTEM FAILURES"). ANY APPLICATION WHERE A SYSTEM FAILURE WOULD CREATE A RISK OF HARM TO PROPERTY OR PERSONS (INCLUDING THE RISK OF BODILY INJURY AND DEATH) SHOULD NOT BE RELIANT SOLELY UPON ONE FORM OF ELECTRONIC SYSTEM DUE TO THE RISK OF SYSTEM FAILURE. TO AVOID DAMAGE, INJURY, OR DEATH, THE USER OR APPLICATION DESIGNER MUST TAKE REASONABLY PRUDENT STEPS TO PROTECT AGAINST SYSTEM FAILURES, INCLUDING BUT NOT LIMITED TO BACK-UP OR SHUT DOWN MECHANISMS. BECAUSE EACH END-USER SYSTEM IS CUSTOMIZED AND DIFFERS FROM NATIONAL INSTRUMENTS' TESTING PLATFORMS AND BECAUSE A USER OR APPLICATION DESIGNER MAY USE NATIONAL INSTRUMENTS PRODUCTS IN COMBINATION WITH OTHER PRODUCTS IN A MANNER NOT EVALUATED OR CONTEMPLATED BY NATIONAL INSTRUMENTS, THE USER OR APPLICATION DESIGNER IS ULTIMATELY RESPONSIBLE FOR VERIFYING AND VALIDATING THE SUITABILITY OF NATIONAL INSTRUMENTS PRODUCTS WHENEVER NATIONAL INSTRUMENTS PRODUCTS ARE INCORPORATED IN A SYSTEM OR APPLICATION, INCLUDING, WITHOUT LIMITATION, THE APPROPRIATE DESIGN, PROCESS AND SAFETY LEVEL OF SUCH SYSTEM OR APPLICATION.

# <span id="page-3-0"></span>**Conventions**

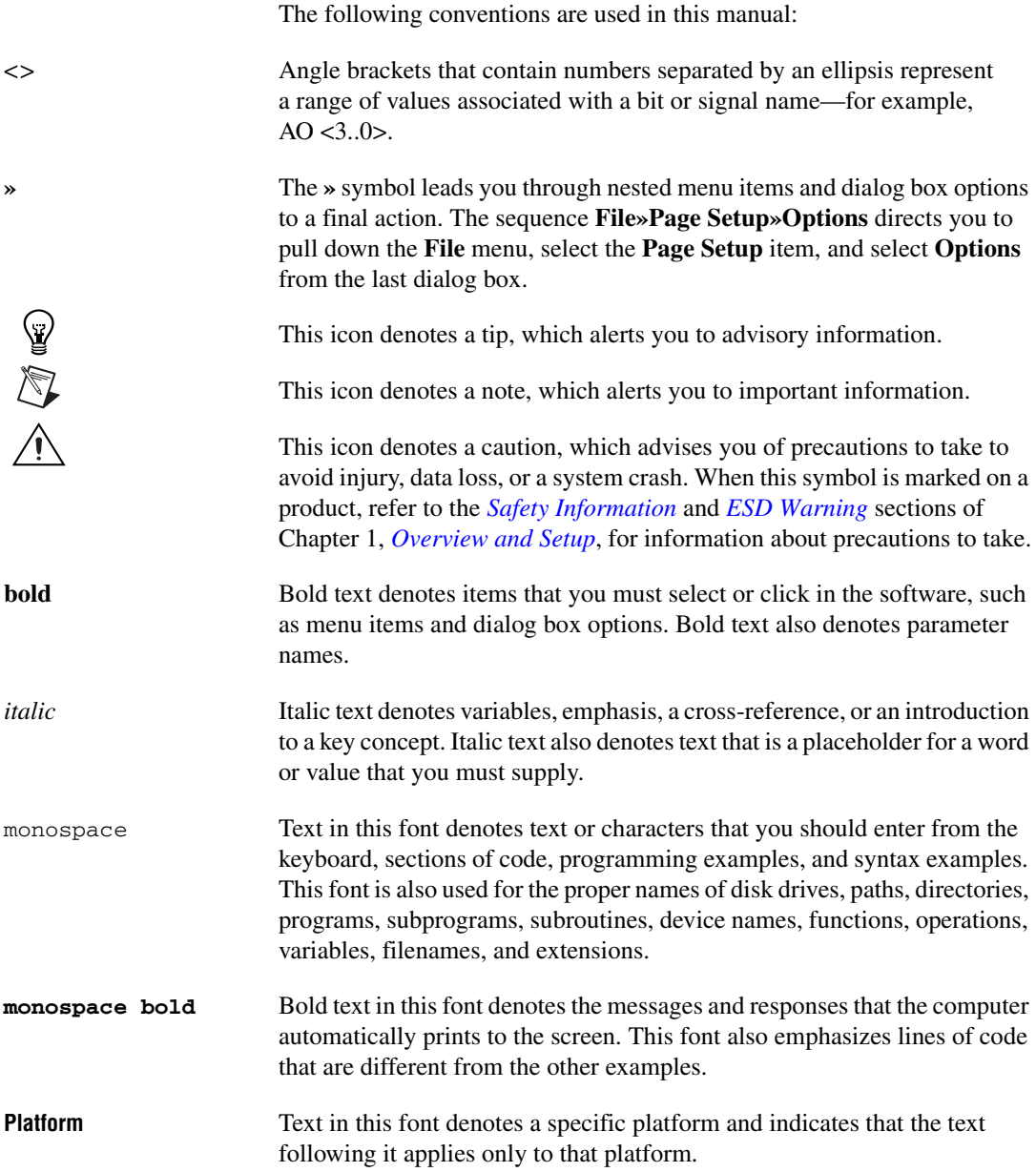

# **Contents**

## **Chapter 1 Overview and Setup**

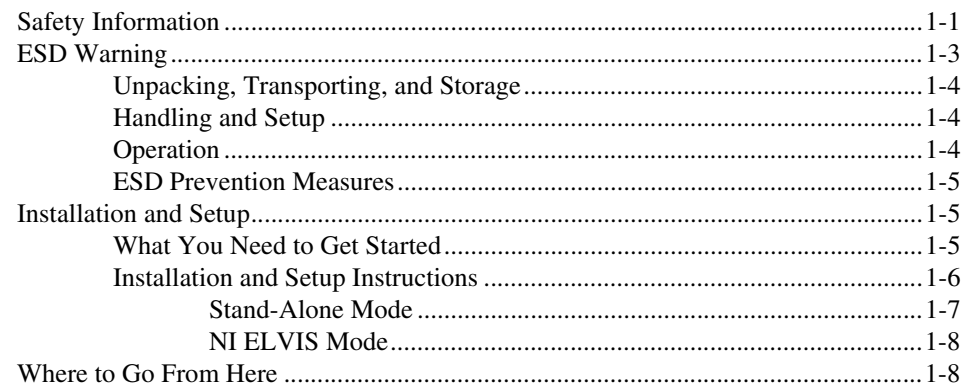

## **Chapter 2 Hardware Components**

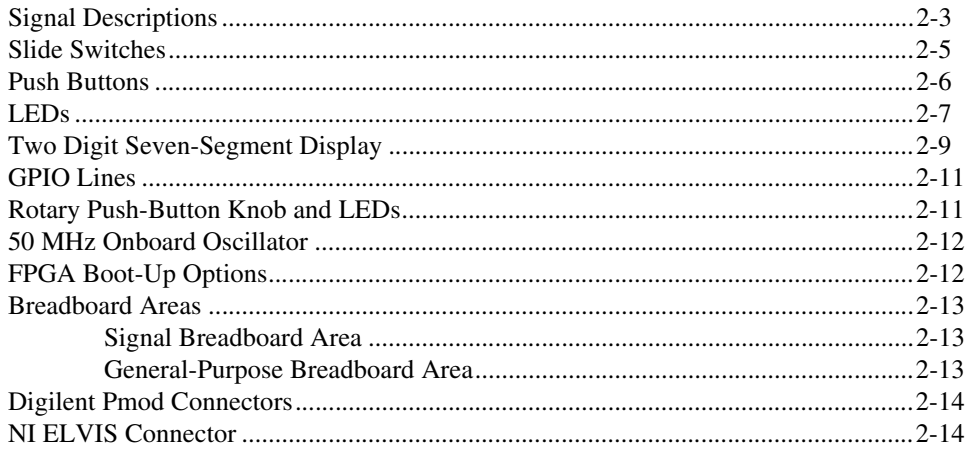

## **Chapter 3 Programming with LabVIEW Software**

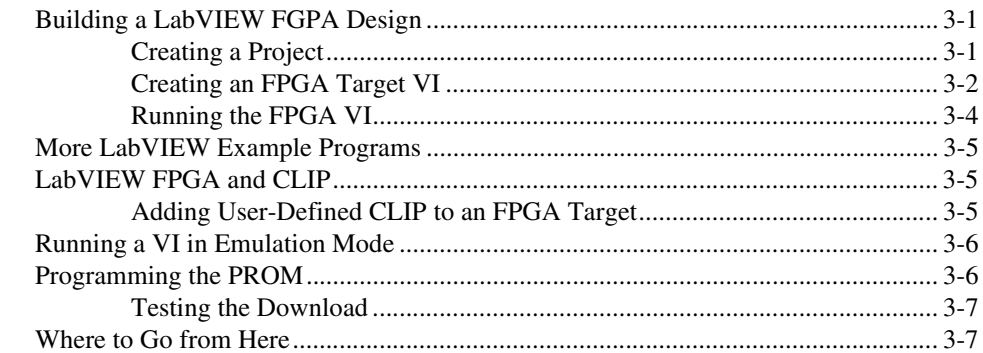

## **Chapter 4 Programming with Xilinx iMPACT Software**

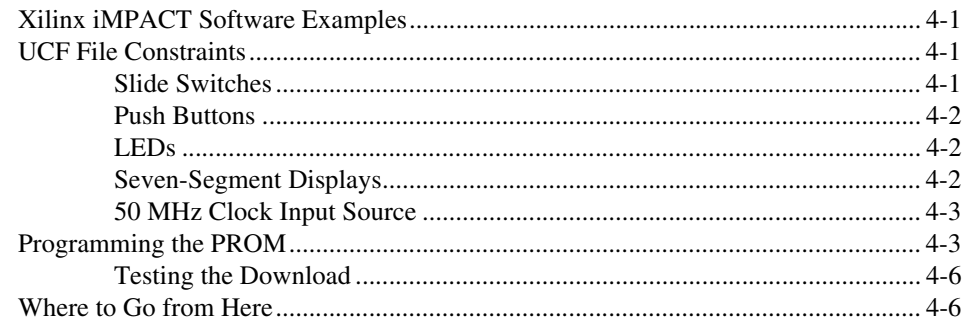

## **Appendix A Specifications**

## **Appendix B Technical Support and Professional Services**

**Index** 

## <span id="page-6-2"></span>**Overview and Setup**

<span id="page-6-5"></span>The NI Digital Electronics FPGA Board is a circuit development platform based on the XC3S500E Xilinx Spartan-3E FPGA. Besides the FPGA, the board contains slide switches, LEDs, a two digit seven-segment display, push-buttons, a rotary push-button knob and LEDs for one external clock, Digilent Pmod terminals for external attachments, USB download interface, and large breadboard area for digital electronics circuitry experimentation.

<span id="page-6-3"></span><span id="page-6-1"></span>**1**

## <span id="page-6-4"></span><span id="page-6-0"></span>**Safety Information**

The following section contains important safety information that you must follow when installing and using the hardware.

Do not operate the hardware in a manner not specified in this document and in the user documentation. Misuse of the hardware can result in a hazard. You can compromise the safety protection if the hardware is damaged in any way. If the hardware is damaged, return it to National Instruments for repair.

Clean the hardware with a soft, nonmetallic brush. Make sure that the hardware is completely dry and free from contaminants before returning it to service.

Do not substitute parts or modify the hardware except as described in this document. Use the hardware only with the chassis, modules, accessories, and cables specified in the installation instructions or specifications. You must have all covers and filler panels installed during operation of the hardware.

Do not operate the hardware in an explosive atmosphere or where there may be flammable gases or fumes unless the hardware is UL (U.S.) or Ex (EU) Certified and marked for hazardous locations. The hardware must be in a suitably rated IP 54 minimum enclosure for hazardous locations. Refer to the hardware's user documentation for more information.

You must insulate signal connections for the maximum voltage for which the hardware is rated. Do not exceed the maximum ratings for the hardware. Do not install wiring while the hardware is live with electrical signals. Do not remove or add connector blocks when power is connected to the system. Avoid contact between your body and the connector block signal when hot swapping hardware. Remove power from signal lines before connecting them to or disconnecting them from the hardware.

Operate the hardware only at or below Pollution Degree 2. Pollution is foreign matter in a solid, liquid, or gaseous state that can reduce dielectric strength or surface resistivity. The following is a description of pollution degrees:

- Pollution Degree 1 means no pollution or only dry, nonconductive pollution occurs. The pollution has no influence. Typical level for sealed components or coated PCBs.
- Pollution Degree 2 means that only nonconductive pollution occurs in most cases. Occasionally, however, a temporary conductivity caused by condensation must be expected. Typical level for most products.
- Pollution Degree 3 means that conductive pollution occurs, or dry, nonconductive pollution occurs that becomes conductive due to condensation.

Operate the hardware at or below the measurement category<sup>1</sup> marked on the hardware label. Measurement circuits are subjected to working voltages<sup>2</sup> and transient stresses (overvoltage) from the circuit to which they are connected during measurement or test. Measurement categories establish standard impulse withstand voltage levels that commonly occur in electrical distribution systems. The following is a description of measurement categories:

- Measurement Category I is for measurements performed on circuits not directly connected to the electrical distribution system referred to as MAINS<sup>3</sup> voltage. This category is for measurements of voltages from specially protected secondary circuits. Such voltage measurements include signal levels, special hardware, limited-energy parts of hardware, circuits powered by regulated low-voltage sources, and electronics.
- Measurement Category II is for measurements performed on circuits directly connected to the electrical distribution system (MAINS<sup>3</sup>). This category refers to local-level electrical distribution, such as that

<sup>&</sup>lt;sup>1</sup> Measurement categories, also referred to as overvoltage or installation categories, are defined in electrical safety standard IEC 61010-1 and IEC 60664-1.

<sup>&</sup>lt;sup>2</sup> Working voltage is the highest rms value of an AC or DC voltage that can occur across any particular insulation.

<sup>&</sup>lt;sup>3</sup> MAINS is defined as a hazardous live electrical supply system that powers hardware. Suitably rated measuring circuits may be connected to the MAINS for measuring purposes.

provided by a standard wall outlet (for example, 115 AC voltage for U.S. or 230 AC voltage for Europe). Examples of Measurement Category II are measurements performed on household appliances, portable tools, and similar hardware.

- Measurement Category III is for measurements performed in the building installation at the distribution level. This category refers to measurements on hard-wired hardware such as hardware in fixed installations, distribution boards, and circuit breakers. Other examples are wiring, including cables, bus bars, junction boxes, switches, socket outlets in the fixed installation, and stationary motors with permanent connections to fixed installations.
- Measurement Category IV is for measurements performed at the primary electrical supply installation typically outside buildings. Examples include electricity meters and measurements on primary overcurrent protection devices and on ripple control units.

To obtain the safety certification(s) for this product, visit ni.com/ certification, search by model number or product line, and click the appropriate link in the Certification column.

## <span id="page-8-1"></span><span id="page-8-0"></span>**ESD Warning**

**Caution** Although this product has been designed to be as robust as possible, ESD (Electrostatic Discharge) can damage or upset this product. This product must be protected at all times from ESD. Static charges may easily produce potentials of several kilovolts on the human body or equipment, which can discharge without detection. Industry-standard ESD precautions must be employed at all times.

> The NI Digital Electronics FPGA Board is designed and intended for use as a development platform for hardware or software in an educational/professional laboratory environment. To facilitate usage, the board is manufactured with its components and connecting traces openly exposed to the operator and the environment. As a result, ESD sensitive (ESDS) components on the board, such as the semiconductor integrated circuits, can be damaged when exposed to an ESD event. To indicate the ESD sensitivity of the NI Digital Electronics FPGA Board, it carries the symbol shown at left.

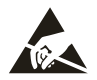

## <span id="page-9-0"></span>**Unpacking, Transporting, and Storage**

When unpacking the NI Digital Electronics FPGA Board from its shipping carton, do not remove the board from the antistatic packaging material until you are ready to complete the installation. Before unwrapping the antistatic packaging, discharge yourself by touching a grounded bare metal surface, touching an approved anti-static mat, or wearing an ESD strap.

When transporting or storing the NI Digital Electronics FPGA Board, first place it in an antistatic container or packaging.

## <span id="page-9-1"></span>**Handling and Setup**

Handling the NI Digital Electronics FPGA Board can damage the board components if ESD prevention measures are not applied. Before handling or setup, equalize your potential with the board by touching one of the integrated ESD discharge pads. During all handling and setup, ESD prevention measures must be applied. In addition, the NI Digital Electronics FPGA Board should be handled by the edges. Touching exposed circuits, components or connectors could result in an ESD event.

When setting up the NI Digital Electronics FPGA Board, observe the following guidelines to minimize the potential impact of ESD:

- Assemble desired custom circuitry in the breadboard area.
- Set switches and other controls to initial settings.
- If desired, connect the NI Digital Electronics FPGA Board to a computer by using the USB port.
- Plug the power adapter into the +15 VDC power supply port.
- Plug the AC/DC power supply brick into an appropriate AC outlet.
- Move the board power switch ON.

## <span id="page-9-2"></span>**Operation**

When operating the NI Digital Electronics FPGA Board, ESD can cause upset as well as damage to the board components. Therefore, apply ESD prevention measures whenever operating the NI Digital Electronics FPGA Board. In addition, observe the following guidelines:

- Do not manipulate or change the circuitry the breadboard area while the board is powered on.
- Do not touch exposed traces or components on the board while the board is powered on.
- Exercise caution when manipulating switches, buttons, knobs, and other controls while the board is powered on.

#### <span id="page-10-0"></span>**ESD Prevention Measures**

ESD prevention measures focus on reducing or eliminating the build-up of static charge that may result in an ESD event that could damage or upset sensitive electronics. To minimize the potential for an ESD event, implement the following measures:

- Perform all work at an approved work station.
- Use an approved antistatic mat to cover your work surface.
- Wear a conductive wrist strap attached to the antistatic mat and a good earth ground.
- Before handling or beginning work, equalize your potential with the board by touching one of the ESD discharge pads.

## <span id="page-10-3"></span><span id="page-10-1"></span>**Installation and Setup**

This section describes what you need to get started with the NI Digital Electronics FPGA Board and how to install your software and set up your board.

#### <span id="page-10-4"></span><span id="page-10-2"></span>**What You Need to Get Started**

The following items are necessary to set up and use the NI Digital Electronics FPGA Board:

- ❑ The NI Digital Electronics FPGA Board kit containing the following:
	- The NI Digital Electronics FPGA Board
	- Standard USB type A-to-mini B cable
	- +15 VDC, 650 mA power adapter
	- *NI Digital Electronics FPGA Board Driver* CD, which contains the NI Digital Electronics FPGA Board driver, readme, and user documentation
- <span id="page-11-1"></span>❑ One of the following software packages:
	- NI LabVIEW, version 8.6 or later, and the LabVIEW FPGA Module, version 8.6 or later, and the following:
		- PC running Windows Vista or Windows XP Pro x32 Service Pack 1 or 2
		- The *LabVIEW Release Notes* and the *LabVIEW FPGA Module Release Notes*

or

- Xilinx iMPACT software, version 10.*x* or later, part of the ISE WebPACK software kit, available from www.xilinx.com/ise, and the following:
	- PC running Windows Vista/XP
	- The *ISE Design Suite Release Notes and Installation Guide*
- ❑ (Optional) NI ELVIS II Series Benchtop Workstation, AC-DC power supply, high-speed USB 2.0 cable, NI ELVISmx 4.0 or later software CD, and the *Where to Start with NI ELVIS II Series* document

#### <span id="page-11-0"></span>**Installation and Setup Instructions**

To install and set up the NI Digital Electronics FPGA Board, complete the following steps.

- <span id="page-11-2"></span>1. Install the software you are going to use.
	- a. Install NI LabVIEW as described in the *LabVIEW Release Notes*.
	- b. Install the LabVIEW FPGA Module as described in the *LabVIEW FPGA Module Release Notes*.
	- c. Install the NI Digital Electronics FPGA Board driver as described in *NI Digital Electronics FPGA Board Driver Readme*.
	- d. (Optional) Install the NI ELVISmx software as described in the installation instructions on the software CD.

<span id="page-11-3"></span>or

- a. Install the Xilinx ISE software kit as described in the *ISE Design Suite Release Notes and Installation Guide*.
- b. Install the NI Digital Electronics FPGA Board driver as described in *NI Digital Electronics FPGA Board Driver Readme*.
- 2. Restart the PC if prompted.
- 3. Connect the NI Digital Electronics FPGA Board as described in one of the following sections:
	- **Stand-Alone Mode—To connect the NI Digital Electronics** FPGA Board in stand-alone mode connected only to a PC, go to the *[Stand-Alone Mode](#page-12-0)* section.
	- **NI ELVIS Mode**—To connect the NI Digital Electronics FPGA Board in NI ELVIS mode, as an NI ELVIS prototyping board, go to the *[NI ELVIS Mode](#page-13-0)* section.

## <span id="page-12-1"></span><span id="page-12-0"></span>**Stand-Alone Mode**

The NI Digital Electronics FPGA Board can be used on a desktop as a stand-alone—or self-contained—device in stand-alone mode. The board requires a PC for new program download and optional application control/monitoring purposes. To install and set up the NI Digital Electronics FPGA Board in stand-alone mode, complete the following steps.

- 1. Connect the USB type A connector to the USB connector on the host PC.
- 2. Connect the USB type mini B connector to the NI Digital Electronics FPGA Board USB connector.
- 3. Connect the +15 VDC power adapter to the power connector on the NI Digital Electronics FPGA Board, then plug the power supply into a wall outlet.
- 4. Power on the NI Digital Electronics FPGA Board by moving the power switch to the ON position.

**(Windows XP)** Windows recognizes any newly installed device the first time the computer reboots after hardware is installed. On some Windows systems, the Found New Hardware Wizard opens with a dialog box for every NI device installed. **Install the software automatically (Recommended)** is selected by default. Click **Next** or **Yes** to install the software for the device and the USB cable ports.

The green LD-G LED lights, indicating a good connection.

## <span id="page-13-2"></span><span id="page-13-0"></span>**NI ELVIS Mode**

In NI ELVIS mode, the NI Digital Electronics FPGA Board can be used as a prototyping board on an NI ELVIS II Series workstation.

Install and set up the NI Digital Electronics FPGA Board and NI ELVIS II Series workstation as described in the *Where to Start with NI ELVIS II Series* document. Where the NI ELVIS II Series installation instructions refer to the prototyping board, complete the following instructions.

- 1. Insert the NI Digital Electronics FPGA Board as a prototyping board, as described in the *Where to Start with NI ELVIS II Series* document.
- 2. Connect one end of the NI Digital Electronics FPGA Board USB cable to the NI Digital Electronics FPGA Board USB connector, and the other end to the USB connector on the host PC.
- 3. Power on NI ELVIS II Series workstation.
- 4. Power on the NI Digital Electronics FPGA Board by moving the power switch to the ON position.

**(Windows XP)** Windows recognizes any newly installed device the first time the computer reboots after hardware is installed. On some Windows systems, the Found New Hardware Wizard opens with a dialog box for every NI device installed. **Install the software automatically (Recommended)** is selected by default. Click **Next** or **Yes** to install the software for the device and the USB cable ports.

The green LD-G LED lights, indicating a good connection.

## <span id="page-13-1"></span>**Where to Go From Here**

You can now program the FPGA using the onboard USB interface with software, as described in the following chapters:

- Chapter [3](#page-28-3), *[Programming with LabVIEW Software](#page-28-4)* or
- Chapter [4](#page-35-4), *[Programming with Xilinx iMPACT Software](#page-35-5)*

Refer to Chapter [2](#page-14-2), *[Hardware Components](#page-14-1)*, for detailed information about the components on the NI Digital Electronics FPGA Board.

Refer to Appendi[x A](#page-41-2), *[Specifications](#page-41-1)*, for device specifications.

<span id="page-14-2"></span><span id="page-14-0"></span>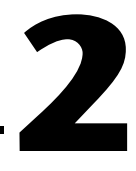

# <span id="page-14-1"></span>**Hardware Components**

This chapter describes the components on the NI Digital Electronic FPGA Board:

- *[Signal Descriptions](#page-16-0)*
- *[Slide Switches](#page-18-0)*
- *[Push Buttons](#page-19-0)*
- *[LEDs](#page-20-0)*
- *[Two Digit Seven-Segment Display](#page-22-0)*
- *[GPIO Lines](#page-24-0)*
- *[Rotary Push-Button Knob and LEDs](#page-24-1)*
- *[50 MHz Onboard Oscillator](#page-25-0)*
- *[FPGA Boot-Up Options](#page-25-1)*
- *[Breadboard Areas](#page-26-0)*
- *[Digilent Pmod Connectors](#page-27-0)*
- *[NI ELVIS Connector](#page-27-1)*

Figur[e 2-1](#page-15-0) shows a reference diagram of the top view of the NI Digital Electronics FPGA Board.

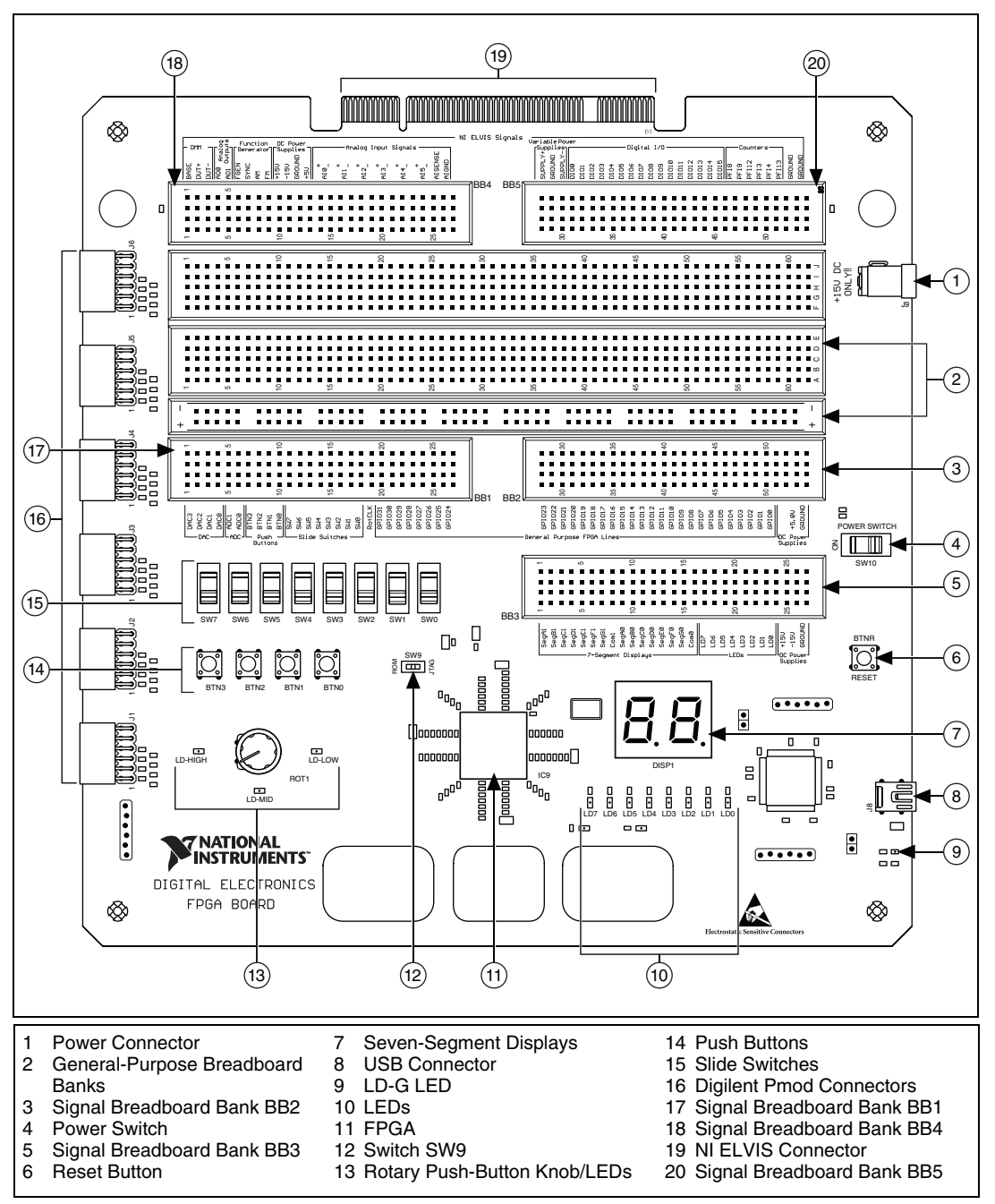

<span id="page-15-1"></span><span id="page-15-0"></span>**Figure 2-1.** The NI Digital Electronics FPGA Board

## <span id="page-16-2"></span><span id="page-16-0"></span>**Signal Descriptions**

Table [2-1](#page-16-1) describes the signals found on the NI Digital Electronics FPGA Board signal breadboard banks BB1, BB2, and BB3. Refer to the *[Breadboard Areas](#page-26-0)* section for more information about the breadboards.

<span id="page-16-1"></span>

| <b>Signal Name</b>                                                                   | <b>Reference</b> | <b>Description</b>                                                                                                    | <b>Bread-</b><br>board<br><b>Bank</b> |
|--------------------------------------------------------------------------------------|------------------|----------------------------------------------------------------------------------------------------|---------------------------------------|
| DAC<0.3>                                                                             | <b>GROUND</b>    | Digital-to-analog converter signals 0 to 3                                                                                                    | B <sub>B1</sub>                       |
| ADC<0.1>                                                                             | <b>GROUND</b>    | Analog-to-digital converter signals 0 to 3                                                                                                    |                                       |
| BTN<03>                                                                              |                  | Push Buttons 0 to 3—I/O lines connected to the four push buttons. The<br>push buttons are also connected to the FPGA lines.                                                                                                    |                                       |
| SW < 0.7                                                                             |                  | Slide switches 0 to 7—I/O lines connected to the eight slide switches.<br>The slide switches are also connected to the FPGA lines.                                                                                                    |                                       |
| <b>RotCLK</b>                                                                        | <b>GROUND</b>    | External clock signal-Generates pulses at manually selected<br>frequencies. The external clock output line is not connected to the<br>FPGA.                                                                                                    |                                       |
| GPIO<2431>                                                                           | <b>GROUND</b>    | General-purpose FPGA lines 24 to 31                                                                                                    |                                       |
| GPIO < 0.23                                                                          | <b>GROUND</b>    | General-purpose FPGA lines 0 to 23                                                                                                    | B <sub>B2</sub>                       |
| $+5.0V$                                                                              | <b>GROUND</b>    | DC power supply $+5.0$ V                                                                                                    |                                       |
| SEGA<01<br>$SEGB<01$ >,<br>SEGC<01<br>SEGD < 0.1<br>SEGE<0.1<br>SEGF<01<br>SEGG<0.1> |                  | Seven-segment display signals—Controls a specific LED in the seven<br>segments of each digit in the seven-segment display. Segment LEDs are<br>named SEGx0 for digit 0, and SEGx1 for digit 1. All segment lines are<br>connected to the FPGA. | B <sub>B</sub> 3                      |
| COM<01>                                                                              |                  | Seven-segment display enable/disable lines—These are enable/disable<br>lines for the corresponding digit (low = enable). Both lines are<br>connected to the FPGA.                                                                              |                                       |
| LD < 0.7                                                                             |                  | LEDs 0 through 7—I/O lines connected to the eight LEDs. The LEDs<br>are also connected to the FPGA lines.                                                                                                    |                                       |
| $+15V$                                                                               | <b>GROUND</b>    | DC power supply $+15$ V                                                                                                    |                                       |
| $-15V$                                                                               | <b>GROUND</b>    | DC power supply $-15$ V                                                                                                    | BB <sub>3</sub>                       |
| <b>GROUND</b>                                                                        |                  | DC power supply ground                                                                                                    | BB2, BB3                              |

<span id="page-16-3"></span>**Table 2-1.** NI Digital Electronics FPGA Board Signals

Table [2-2](#page-17-0) describes the signals found on signal breadboard banks BB4 and BB5. These signals are only active when the NI Digital Electronics FPGA Board is used in NI ELVIS mode.

<span id="page-17-0"></span>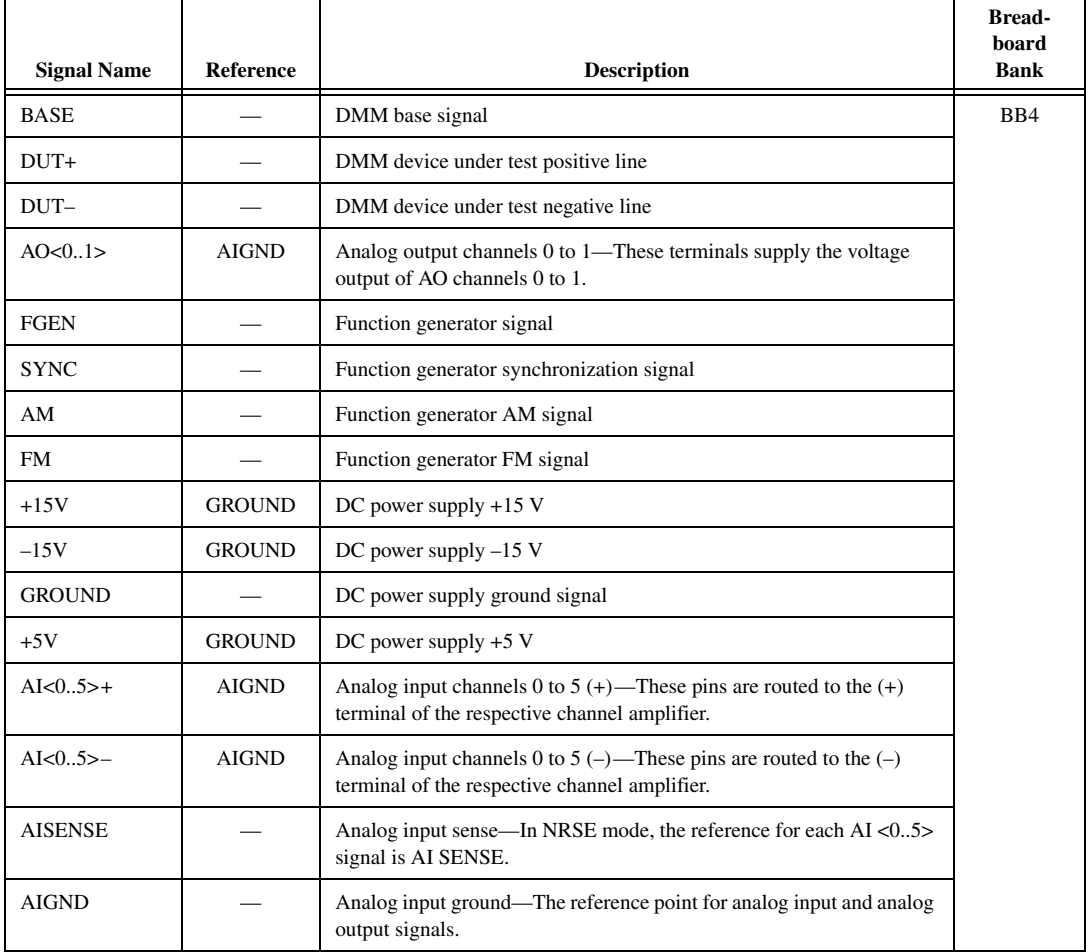

<span id="page-17-1"></span>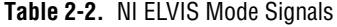

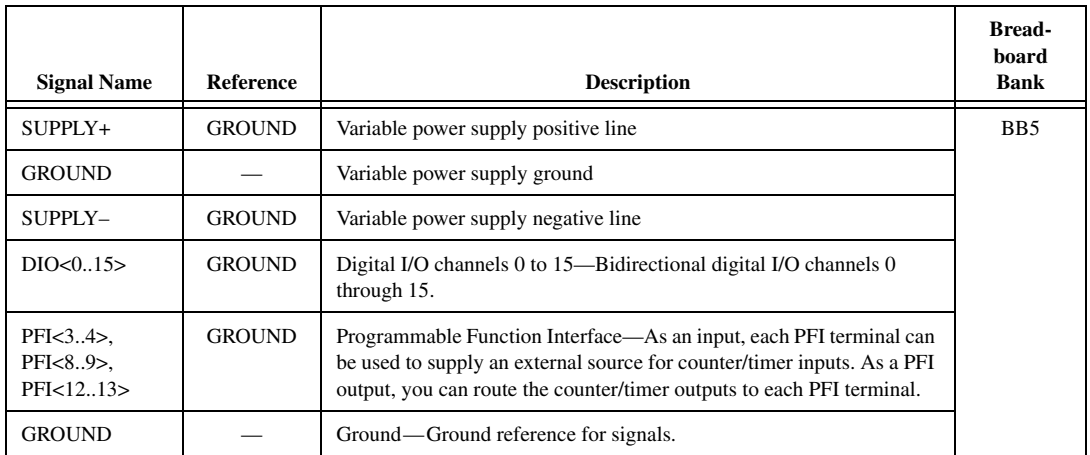

#### **Table 2-2.** NI ELVIS Mode Signals (Continued)

## <span id="page-18-2"></span><span id="page-18-0"></span>**Slide Switches**

The NI Digital Electronics FPGA Board has eight slide switches, SW0 through SW7, shown in Figure [2-1](#page-15-0). Figur[e 2-2](#page-18-1) shows the circuitry of the slide switches.

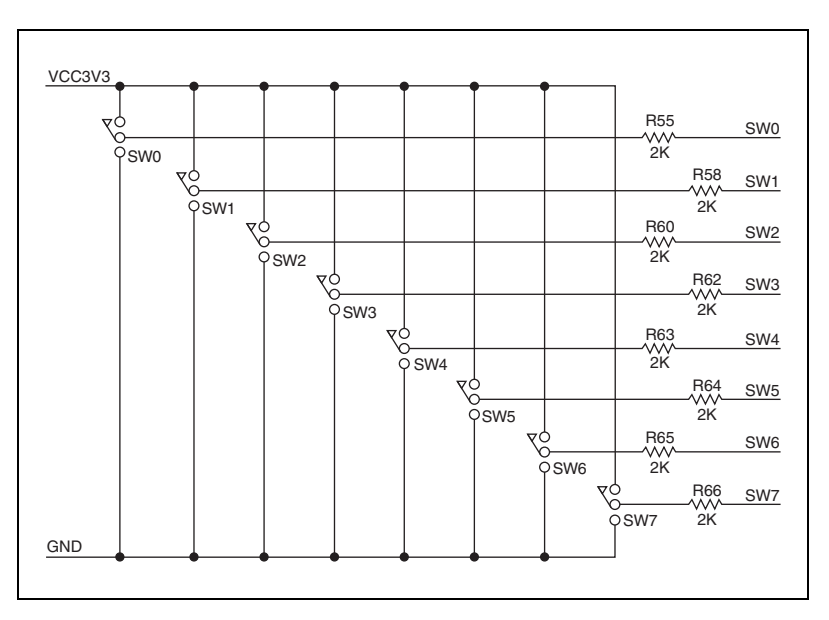

<span id="page-18-1"></span>**Figure 2-2.** Slide Switches Circuit Diagram

The switches typically exhibit about 2 ms of mechanical bounce; there is no active debouncing circuitry. Switches have an output impedance of 2 k $\Omega$ . When in the up, or ON, position, the switch connects the line to 3.3 V, a logic High. When in the down, or OFF, position, the switch connects the line to ground, a logic Low.

You can access the slide switch lines through the signal breadboard, BB1. For more information about the signal breadboards, refer to the *[Signal](#page-26-1)  [Breadboard Area](#page-26-1)* section. The switches are also connected directly to the FPGA lines. Refer to the *[UCF File Constraints](#page-35-6)* section of Chapter [4,](#page-35-4) *[Programming with Xilinx iMPACT Software](#page-35-5)*, for more information about accessing the FPGA signals in iMPACT.

## <span id="page-19-2"></span><span id="page-19-0"></span>**Push Buttons**

The NI Digital Electronics FPGA Board has four momentary-contact push-buttons, BTN0 through BTN3, shown in Figure [2-1](#page-15-0). Figure [2-3](#page-19-1) shows the circuitry of the push buttons.

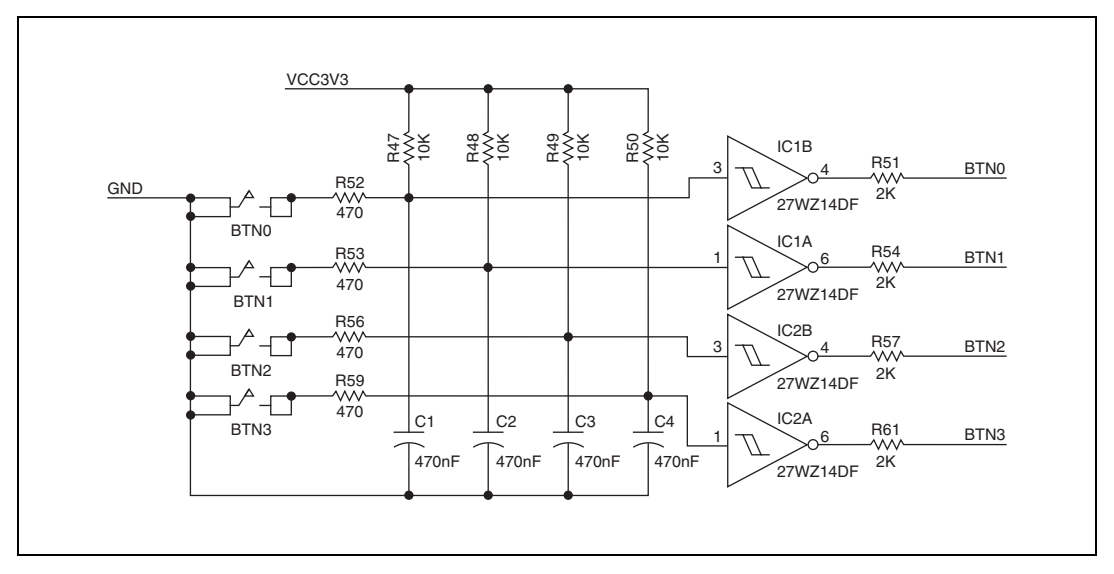

**Figure 2-3.** Push Buttons Circuit Diagram

<span id="page-19-1"></span>Pressing a push button connects a logic Low into an inverter, which outputs a logic High of 3.3 V into the associated line, as shown in Figur[e 2-3.](#page-19-1) When the push button is not pressed, the power line goes into the inverter, which outputs a logic Low into the associated line. Debouncing circuitry is implemented using a resistor and a capacitor on the push button signal line. You can access the push button lines through the signal breadboard, BB1. For more information about the signal breadboards, refer to the *[Signal](#page-26-1)  [Breadboard Area](#page-26-1)* section. The buttons are also connected directly to the FPGA lines. Refer to the *[UCF File Constraints](#page-35-6)* section of Chapter [4,](#page-35-4) *[Programming with Xilinx iMPACT Software](#page-35-5)*, for more information about accessing the FPGA signals in iMPACT.

## <span id="page-20-1"></span><span id="page-20-0"></span>**LEDs**

The NI Digital Electronics FPGA Board has eight individual surface-mount LEDs, LD0 through LD7, shown in Figur[e 2-1](#page-15-0). Figur[e 2-4](#page-21-0)  shows the circuitry of the LEDs.

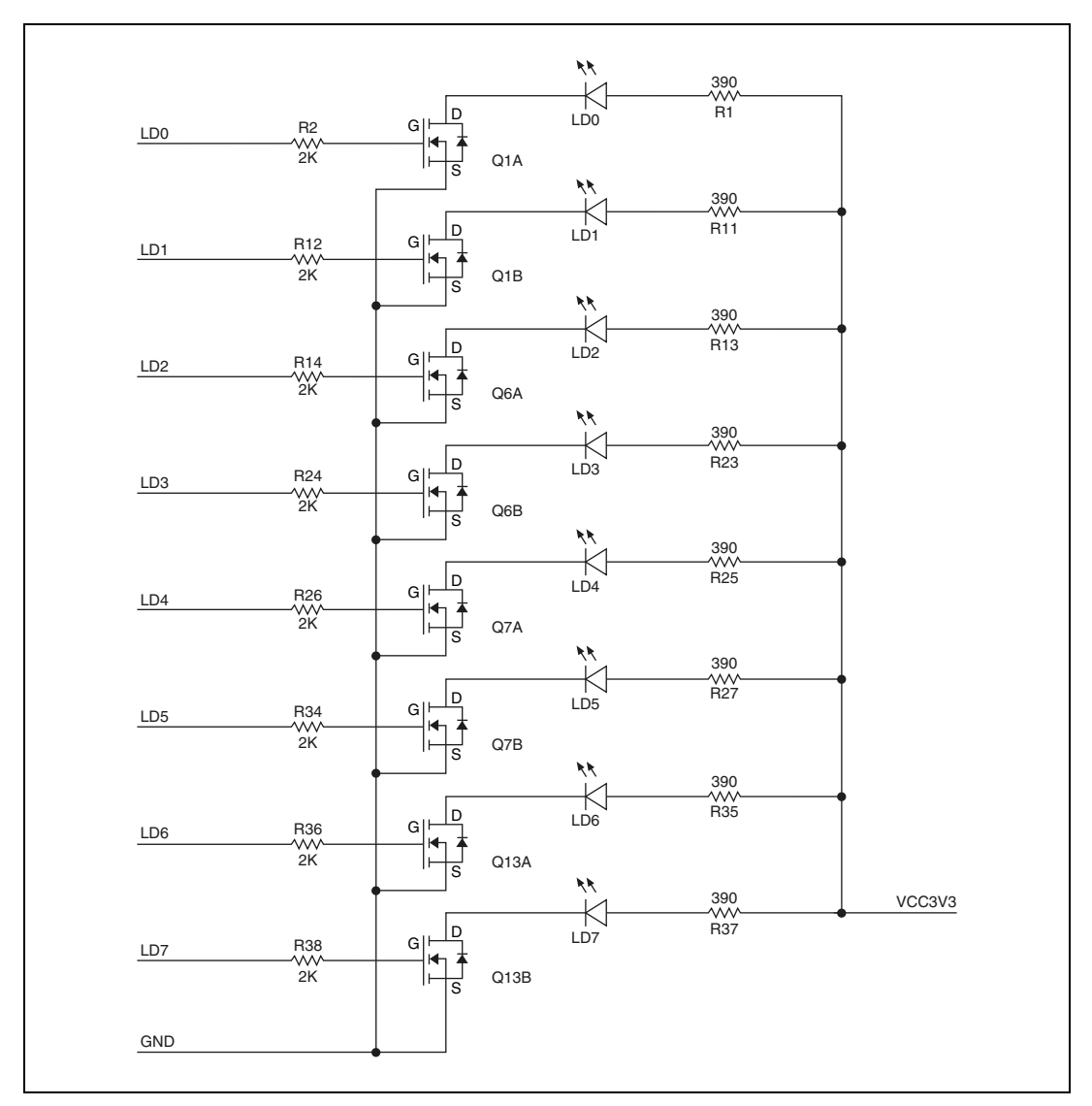

**Figure 2-4.** LEDs Circuit Diagram

<span id="page-21-0"></span>Each LED is connected on one side through a 390  $\Omega$  current-limiting resistor to the power line, and connected on the other side through a CMOS driver, as shown in Figure [2-4](#page-21-0).

You can access the LED lines through the signal breadboard, BB3. To light an individual LED, drive the associated line High (3.3 V or 5 V). For more information about the signal breadboards, refer to the *[Signal Breadboard](#page-26-1)* 

*[Area](#page-26-1)* section. The LEDs are also connected directly to the FPGA lines. To light an individual LED, drive the associated FPGA control signal High. Refer to the *[UCF File Constraints](#page-35-6)* section of Chapte[r 4,](#page-35-4) *[Programming with](#page-35-5)  [Xilinx iMPACT Software](#page-35-5)*, for more information about accessing the FPGA signals in iMPACT.

## <span id="page-22-2"></span><span id="page-22-0"></span>**Two Digit Seven-Segment Display**

The NI Digital Electronics FPGA Board has a two digit seven-segment display, DISP1, in a common cathode configuration. Refer to Figure [2-1](#page-15-0)  for the location of the two seven-segment display. The two digit seven-segment display circuitry is shown in Figure [2-5.](#page-22-1)

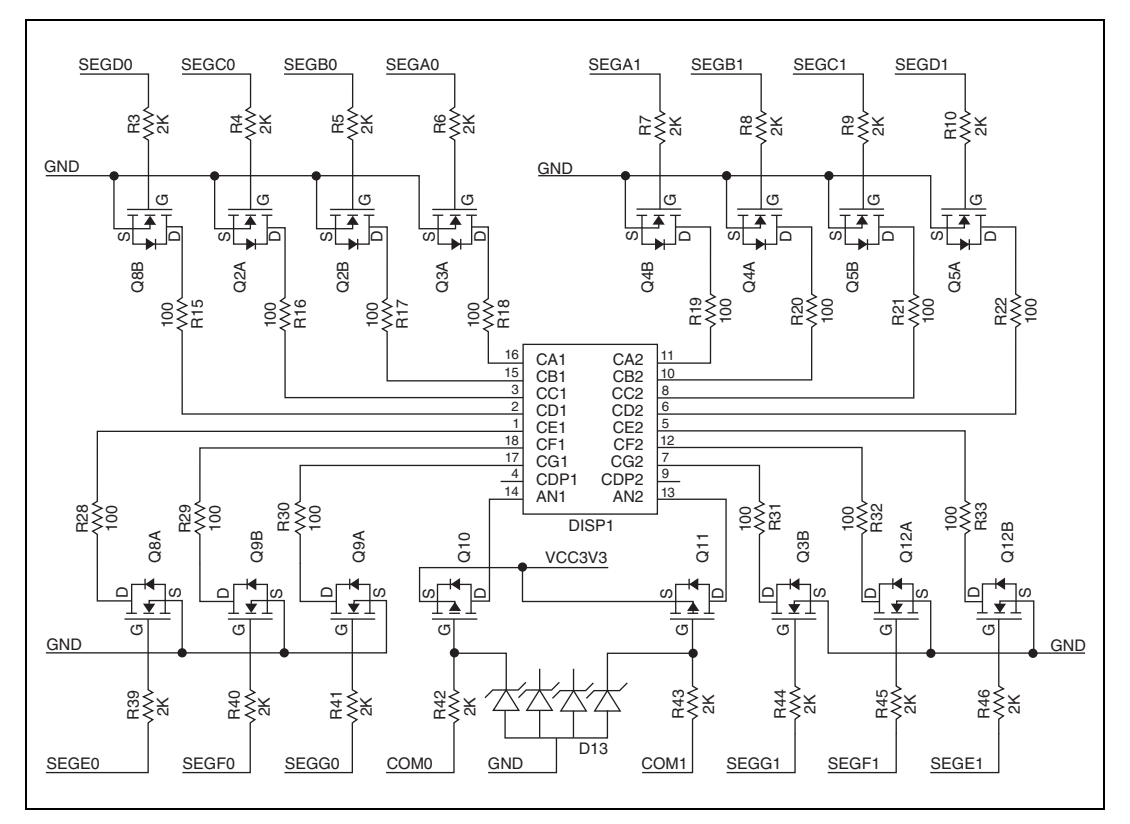

<span id="page-22-1"></span>**Figure 2-5.** Two Digit Seven-Segment Display Circuit Diagram

Each digit is composed of seven segments arranged in a figure 8 pattern, with an LED embedded in each segment. Segment LEDs are SEG*x*0 for digit 0, and SEG*x*1 for digit 1, as shown in Figur[e 2-6.](#page-23-0)

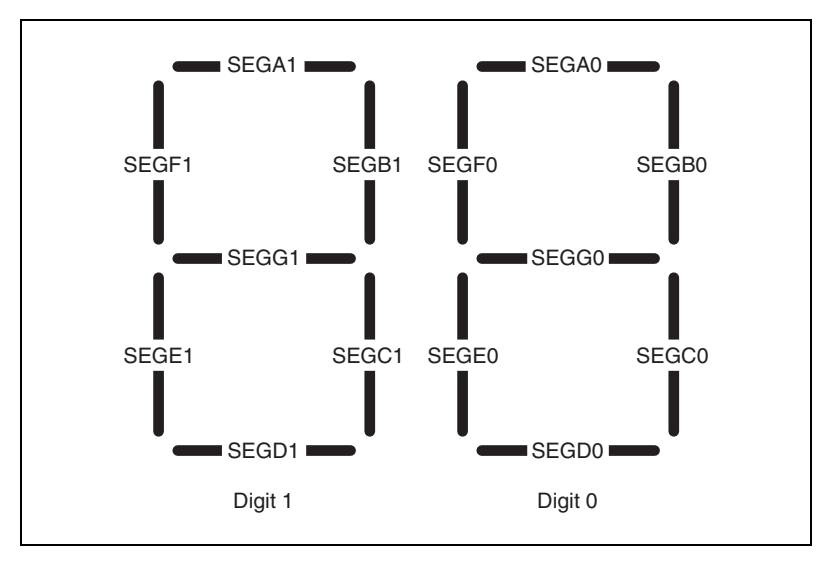

**Figure 2-6.** Segment Diagram

<span id="page-23-0"></span>Segment LEDs can be individually illuminated, so different patterns can be displayed on a digit by lighting certain LED segments. You can access the seven-segment display lines through the signal breadboard, BB3. To light an individual LED segment, drive the associated line High (using 3.3 V or 5 V). Lines COM0 and COM1 can be used to enable/disable each digit of the display to allow using the display in multiplexed mode. For more information about the signal breadboards, refer to the *[Signal Breadboard](#page-26-1)  [Area](#page-26-1)* section.

All segment and COM lines are connected to the FPGA. Refer to the *[UCF](#page-35-6)  [File Constraints](#page-35-6)* section of Chapte[r 4,](#page-35-4) *[Programming with Xilinx iMPACT](#page-35-5)  [Software](#page-35-5)*, for more information about accessing the FPGA signals in iMPACT.

## <span id="page-24-3"></span><span id="page-24-0"></span>**GPIO Lines**

The NI Digital Electronics FPGA Board has 32 general-purpose I/O lines, GPIO0 to GPIO31. Figur[e 2-7](#page-24-2). shows the circuitry of the GPIO lines.

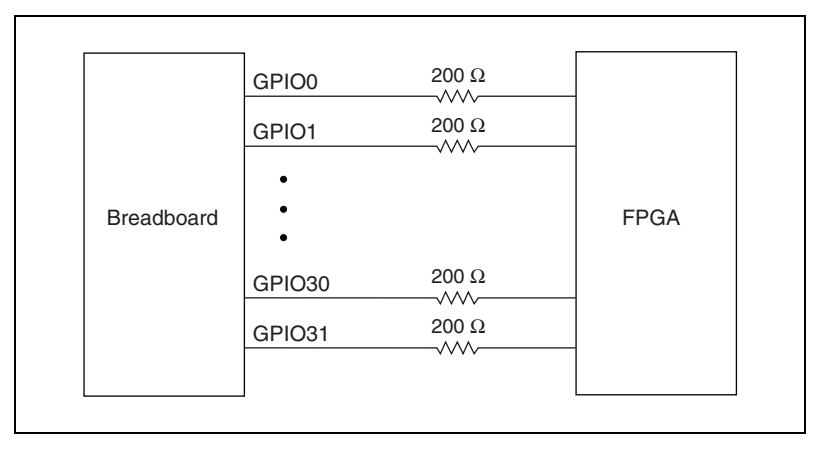

**Figure 2-7.** GPIO Lines Circuit Diagram

<span id="page-24-2"></span>Each GPIO line is connected to the FPGA through a 200  $\Omega$  current-limiting resistor. You can access the GPIO lines through signal breadboards BB1 and BB2. For more information about the signal breadboards, refer to the *[Signal Breadboard Area](#page-26-1)* section.

GPIO lines can be configured in software on a per-line basis for input or output. GPIO lines are 3.3 V CMOS type and +5 V tolerant.

## <span id="page-24-4"></span><span id="page-24-1"></span>**Rotary Push-Button Knob and LEDs**

The NI Digital Electronics FPGA Board has a rotary push-button knob, ROT1, that is used to set the frequency range and value inside the range for an external clock generated by a microcontroller.

Pressing the rotary push-button knob selects the range, which is indicated by frequency range LEDs. The rotary push-button knob and frequency range LEDs are shown in Figure [2-1.](#page-15-0) The frequency range LEDs have the following functionality:

- **LD-LOW**—When lit, the external clock generates a 1 Hz to 100 Hz clock frequency that is controlled by rotating the knob.
- **LD-MID**—When lit, the external clock generates a 100 Hz to 100 kHz clock frequency that is controlled by rotating the knob.

• **LD-HIGH**—When lit, the external clock generates a 100 kHz to 5 MHz clock frequency that is controlled by rotating the knob.

You can access the external clock output line using signal line RotClk, located on breadboard BB1. For more information about the signal breadboards, refer to the *[Signal Breadboard Area](#page-26-1)* section.

The external clock output line is *not* connected to the FPGA.

## <span id="page-25-2"></span><span id="page-25-0"></span>**50 MHz Onboard Oscillator**

The NI Digital Electronics FPGA Board uses a 50 MHz onboard clock oscillator as the clock input. The 50 MHz clock output line, GCLK0, is connected to FPGA line B8. Refer to the *[UCF File Constraints](#page-35-6)* section of Chapte[r 4,](#page-35-4) *[Programming with Xilinx iMPACT Software](#page-35-5)*, for more information about accessing the FPGA signals in iMPACT.

## <span id="page-25-3"></span><span id="page-25-1"></span>**FPGA Boot-Up Options**

Boot-up selection on the NI Digital Electronics FPGA Board is controlled by switch SW9, shown in Figur[e 2-1.](#page-15-0) The two FPGA boot-up options are described in Table [2-3.](#page-19-1)

<span id="page-25-4"></span>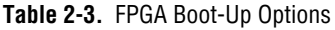

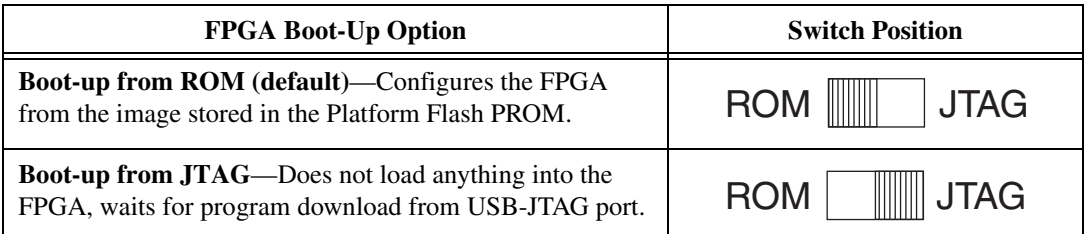

The NI Digital Electronics FPGA Board supports download of FPGA designs directly to the FPGA through the JTAG, using the onboard USB interface. Switch SW9 should be set in the default position ROM. The board boots up in default configuration, which can be overwritten by the downloaded FPGA design. The downloaded FPGA design is valid as long as the board is not powered down, reset, or rewritten with a different FPGA design.

## <span id="page-26-9"></span><span id="page-26-0"></span>**Breadboard Areas**

The NI Digital Electronics FPGA Board features two breadboard areas:

- *[Signal Breadboard Area](#page-26-1)*
- *[General-Purpose Breadboard Area](#page-26-2)*

Refer to Figur[e 2-1](#page-15-0) for the location of the breadboard areas.

#### <span id="page-26-10"></span><span id="page-26-1"></span>**Signal Breadboard Area**

The signal breadboard area is comprised of breadboard banks BB1, BB2, BB3, BB4, and BB5. Refer to Figure [2-1](#page-15-0) for the locations of the signal breadboard banks. Refer to Table[s 2-1](#page-16-1) an[d 2-2](#page-17-0) for descriptions of signals found on the signal breadboard area.

- <span id="page-26-3"></span>• **BB1**—Breadboard area for the DAC, ADC, push buttons, slide switches, external clock, and general-purpose FPGA lines.
- <span id="page-26-4"></span>• **BB2**—Breadboard area for the general-purpose FPGA lines and DC power supplies.
- <span id="page-26-5"></span>• **BB3**—Breadboard area for the seven-segment displays, LEDs, and DC power supplies.
- <span id="page-26-6"></span>• **BB4**—Breadboard area for the NI ELVIS signals, including analog input, analog output signals, function generator, DC power supplies, and digital input/output signals.
- <span id="page-26-7"></span>• **BB5**—Breadboard area for the NI ELVIS signals, including the variable power supplies, digital I/O signals, counter signals, and ground references.

## <span id="page-26-8"></span><span id="page-26-2"></span>**General-Purpose Breadboard Area**

The general-purpose breadboard area contains two breadboard banks. These banks are not connected to any board resources. Refer to Figure [2-1](#page-15-0)  for the locations of the general-purpose breadboard banks.

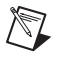

**Note** Signal breadboard banks BB4 and BB5 can be used as general-purpose breadboards when the NI Digital Electronics FPGA Board is used in stand-alone mode.

## <span id="page-27-2"></span><span id="page-27-0"></span>**Digilent Pmod Connectors**

Use the Digilent Pmod connectors, shown in Figure [2-1,](#page-15-0) for connection to up to six Digilent Pmod modules. Digilent Pmods are compact modules that can be added to expand the capabilities of the NI Digital Electronics FPGA Board.

You can connect up to six  $1\times 6$  single or  $2\times 6$  double Pmod modules to the NI Digital Electronics FPGA Board. Refer to the Digilent Web site, www.digilentinc.com, for more information about Pmod modules.

## <span id="page-27-3"></span><span id="page-27-1"></span>**NI ELVIS Connector**

The NI Digital Electronics FPGA Board features a PCI type connector, shown in Figure [2-1,](#page-15-0) which plugs into an NI ELVIS II Series workstation when the NI Digital Electronics FPGA Board is used in NI ELVIS mode.

# <span id="page-28-3"></span><span id="page-28-0"></span>**3**

# <span id="page-28-4"></span>**Programming with LabVIEW Software**

After you install the software and set up the hardware for stand-alone mode or NI ELVIS mode as described in Chapter [1](#page-6-1), *[Overview and Setup](#page-6-2)*, you are ready to program with NI LabVIEW software and the LabVIEW FPGA Module.

This chapter lists information necessary to program the NI Digital Electronics FPGA Board with LabVIEW and the LabVIEW FPGA Module, including a tutorial section that demonstrates how to create and run your own LabVIEW project.

## <span id="page-28-6"></span><span id="page-28-1"></span>**Building a LabVIEW FGPA Design**

This section demonstrates how to create a LabVIEW project and FPGA VI that performs the following:

- Routes switch SW0 to LED0, which causes LED0 to light when switch SW0 is moved to the ON position, and turn off when the switch moved to the OFF position.
- Routes push button BTN0 to LED2, which causes LED2 to light when button BTN0 is pressed, and turn off when the button is depressed.

This example also demonstrates how to compile and run the FPGA VI on the NI Digital Electronics FPGA Board.

To begin programming with LabVIEW, connect the USB cable to the NI Digital Electronics FPGA Board, apply power to the board, and move the power switch to the ON position.

## <span id="page-28-5"></span><span id="page-28-2"></span>**Creating a Project**

- 1. Launch LabVIEW.
- 2. In the **Getting Started** window, click **Empty Project**. The new project opens in the **Project Explorer** window.
- 3. Save the project as FPGA\_Design.lvproj.

## <span id="page-29-1"></span><span id="page-29-0"></span>**Creating an FPGA Target VI**

- 1. In the **Project Explorer** window, right-click **My Computer** and select **New»Targets and Devices**.
- 2. In the **Add Targets and Devices on My Computer** window, select **New target or device**, expand **ELVIS**, and highlight **DE FPGA Board**. Click **OK**. The target is discovered and the target and target properties are loaded into the project tree.
- 3. In the **Project Explorer** window, right-click **FPGA Target (Board1, DE FPGA Board)** and select **New»FPGA I/O**. The **New FPGA I/O** window opens.
- 4. In the Available Resources pane, expand **Slide Switches** and select **SW0**. Click **Add** to move SW0 to the New FPGA I/O pane. This adds this FPGA resource to the project.
- 5. Expand **Push Buttons** and select **BTN0**. Click **Add** to move BTN0 to the New FPGA I/O pane.
- 6. Expand **LEDs** and select **LED0** and **LED2**. Click **Add** to move the LEDs to the New FPGA I/O pane.
- 7. Click **OK**. Notice that the selected FPGA resources were added to the FPGA Target tree in the **Project Explorer** window, as shown in Figur[e 3-1.](#page-30-0)

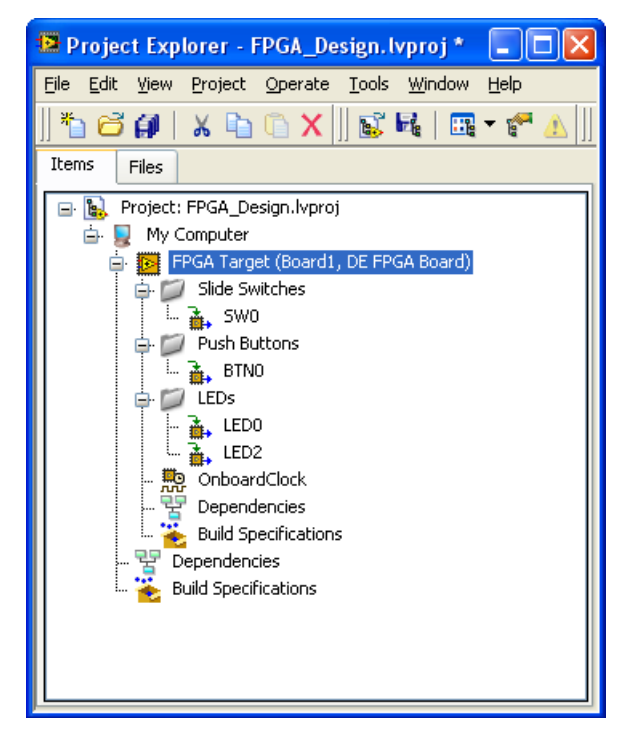

**Figure 3-1.** FPGA Target Tree with New FPGA Resources

- <span id="page-30-0"></span>8. In the **Project Explorer** window, right-click **FPGA Target (Board1, DE FPGA Board)**, and select **New»VI**. A blank VI opens. Select the block diagram window.
- 9. In the **Project Explorer** window FPGA Target (Board1, DE FPGA Board) tree view, select **SW0** and **LED0** and drag them onto the block diagram as shown in Figure [3-2.](#page-31-1)
- 10. In the LabVIEW block diagram, wire SW0 output to the LED0 input.
- 11. In the Project Explorer window FPGA Target (Board1, DE FPGA Board) tree view, select **BTN0** and **LED2** and drag them onto the block diagram.
- 12. In the LabVIEW block diagram, wire BTN0 output to the LED2 input.
- 13. Add a While Loop around the resources.

14. Wire a false constant to the stop condition of the While Loop.

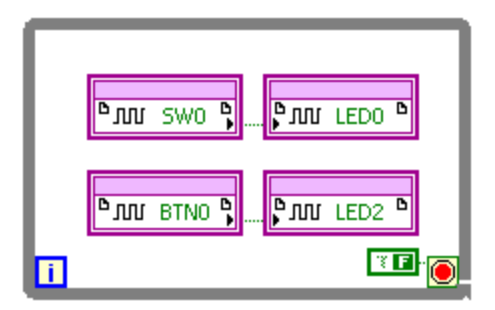

**Figure 3-2.** Block Diagram

<span id="page-31-1"></span>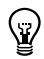

**Tip** Click the **Clean Up Diagram** button on the toolbar to tidy VI block diagrams.

15. Save the VI as FPGA\_Design.vi.

#### <span id="page-31-2"></span><span id="page-31-0"></span>**Running the FPGA VI**

- 1. Verify that the USB cable is connected to the NI Digital Electronics FPGA Board and host PC, and the power switch is moved to the ON position.
- 2. Open the front panel of FPGA\_Design.vi.
- 3. Click the **Run** button to run the VI.

The application compiles VHDL code and generates a bitstream file that is downloaded into the FPGA configuration storage.

The **Generating Intermediate Files** window opens and displays the compilation progress. The **LabVIEW FPGA Compile Server**  window opens and runs. The compilation takes several minutes.

- 4. When the compilation finishes, click the **Stop Server** button to close the LabVIEW FPGA Compile Server.
- 5. Click **OK** in the **Successful Compile Report** window.

The application is running on the FPGA board at this time.

- 6. Move switch SW0 up and down; LED0 should correspondingly light and turn off.
- 7. Press button BTN0; LED2 should correspondingly light and turn off.

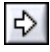

## <span id="page-32-5"></span><span id="page-32-0"></span>**More LabVIEW Example Programs**

You can find additional LabVIEW example programs in the LabVIEW examples folder that installed with the NI Digital Electronics FPGA Board software driver by navigating to LabVIEW 8.6\examples\DE FPGA Board. For detailed information about LabVIEW examples for the NI Digital Electronics FPGA Board, refer to the Developer Zone document, *NI Digital Electronics FPGA Board – LabVIEW Example Programs*. To access this document, go to ni.com/info and enter the info code defblv.

## <span id="page-32-3"></span><span id="page-32-1"></span>**LabVIEW FPGA and CLIP**

The Component-Level Intellectual Property (CLIP) node is a framework for importing external field-programmable gate array intellectual property (FPGA IP) into the NI LabVIEW FPGA Module.

There are two types of CLIP:

- User-defined CLIP allows users to insert VHDL IP into an FPGA target, enabling VHDL code to communicate directly with an FPGA VI. The NI Digital Electronics FPGA Board supports user-defined CLIP.
- Socketed CLIP, provides the same IP integration functionality of the user-defined CLIP, while also allowing the CLIP to communicate directly with circuitry external to the FPGA. Socketed CLIP is *not* supported in the NI Digital Electronics FPGA Board.

The CLIP feature targets users with digital design experience, a general knowledge of VHDL, and a working understanding of XML. For the more information, refer to the *Using VHDL Code as Component-Level IP* topic in the *FPGA Module* book of the *LabVIEW Help*.

## <span id="page-32-4"></span><span id="page-32-2"></span>**Adding User-Defined CLIP to an FPGA Target**

Refer to the *Using VHDL Code as Component-Level IP* topic in the *FPGA Module* book of the *LabVIEW Help* for additional information about using CLIP with the NI Digital Electronics FPGA Board. For detailed information about the NI Digital Electronics FPGA Board and CLIP, including software tutorials, refer to the Developer Zone document, *Importing External IP into LabVIEW FPGA with the CLIP Node*. To access this document, go to ni.com/info and enter the info code clipdz.

## <span id="page-33-0"></span>**Running a VI in Emulation Mode**

You can run a VI written for the NI Digital Electronics FPGA Board in emulation mode. Emulation mode, when the computer executes code written for another target (FPGA in this case), is useful in the debugging and testing phase of an FPGA application because it reduces the need for repetitive VI compilation during development.

Compiling an FPGA VI can take minutes to hours. You can test the logic of an FPGA VI written for the NI Digital Electronics FPGA Board before compilation by running the FPGA VI on a development computer with simulated I/O. When you run an FPGA VI on a development computer with simulated I/O, LabVIEW generates random data for the inputs or uses a custom VI that you create to simulate I/O. You can use all traditional LabVIEW debugging techniques, such as probes, execution highlighting, breakpoints, and single-stepping. You cannot test certain aspects of VI behavior, such as timing and determinism.

For detailed information about running an NI Digital Electronics FPGA Board VI in emulation mode, including software examples, refer to the Developer Zone document, *Running a Digital Electronics FPGA Board VI in Emulation Mode on a Development Computer*. To access this document, go to ni.com/info and enter the info code defbem.

## <span id="page-33-2"></span><span id="page-33-1"></span>**Programming the PROM**

To change the default FPGA power-up application, you must download the LabVIEW FPGA VI to the FPGA flash PROM by completing the following steps.

- 1. In the Project Explorer, right-click the target VI and select **Download VI to Flash Memory**.
- 2. LabVIEW displays the programming process. When the LabVIEW FPGA window displays **Download successful**, click **OK**.

You can return to the default power-up configuration by using the Flash\_Image example, located in the LabVIEW 8.6\examples\ DE FPGA Board folder.

#### <span id="page-34-2"></span><span id="page-34-0"></span>**Testing the Download**

To test that the download was successful, complete the following steps.

1. Verify that switch SW9 is in the ROM position.

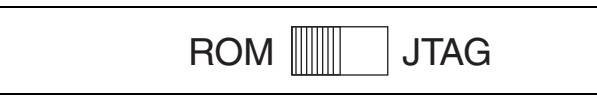

**Figure 3-3.** Switch SW9 in ROM Position

- 2. Reboot the NI Digital Electronics FPGA Board by pressing the reset button.
- 3. Verify that the FPGA is running the (PROM) downloaded application.

## <span id="page-34-3"></span><span id="page-34-1"></span>**Where to Go from Here**

The following resources contain information about writing applications for the NI Digital Electronics FPGA Board:

- LabVIEW FPGA documentation:
	- *Getting Started with LabVIEW FPGA 8.x*—This KnowledgeBase, available at ni.com/kb, provides links to the top resources that can be used to assist in getting started with programming in LabVIEW FPGA.
	- *FPGA Module* book in the *LabVIEW Help*—Select **Help»Search the LabVIEW Help** in LabVIEW to view the *LabVIEW Help*. Browse the **FPGA Module** book in the **Contents** tab for information about how to use the FPGA Module to create VIs that run on the NI Digital Electronics FPGA Board.
	- *LabVIEW FPGA Module Release and Upgrade Notes*—Contains information about installing the LabVIEW FPGA Module, describes new features, and provides upgrade information. To access this document, refer to ni.com/manuals. In LabVIEW 8.0 or later, you can also view the LabVIEW Manuals directory that contains this document by selecting **Start»All Programs»National Instruments»LabVIEW»LabVIEW Manuals**.
- *LabVIEW FPGA IPNet*—Offers resources for browsing, understanding, and downloading LabVIEW FPGA functions or IP (Intellectual Property). Use this resource to acquire IP that you need for your application, download examples to help learn programming techniques, and explore the depth of IP offered by the LabVIEW FPGA platform. To access the LabVIEW FPGA IPNet, visit ni.com/ ipnet.

<span id="page-35-4"></span><span id="page-35-0"></span>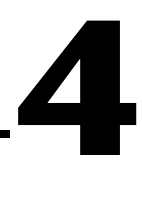

# <span id="page-35-5"></span>**Programming with Xilinx iMPACT Software**

After you install the software and set up the hardware for stand-alone mode as described in Chapter [1](#page-6-1), *[Overview and Setup](#page-6-2)*, you are ready to program with Xilinx iMPACT software.

This chapter lists information necessary to program the NI Digital Electronics FPGA Board with Xilinx iMPACT.

## <span id="page-35-7"></span><span id="page-35-1"></span>**Xilinx iMPACT Software Examples**

For detailed information about Xilinx iMPACT software examples for the NI Digital Electronics FPGA Board, refer to the Developer Zone document, *Xilinx iMPACT Examples*. To access this document, go to ni.com/info and enter the info code impactex. You can also refer to the Xilinx University Program Web site at www.xilinx.com/univ/.

## <span id="page-35-6"></span><span id="page-35-2"></span>**UCF File Constraints**

This section lists the UCF file  $($ .ucf) constraints for the various hardware components of the NI Digital Electronics FPGA Board. Refer to Chapte[r 2,](#page-14-2) *[Hardware Components](#page-14-1)*, for more information about the hardware components listed here.

#### <span id="page-35-8"></span><span id="page-35-3"></span>**Slide Switches**

The UCF file constraints for the eight slide switches, SW0 to SW7, are listed as follows. SW*x* refers to the slide switch line, LOC indicates the FPGA line location, and IOSTANDARD is the I/O standard used.

 $Net "SW0" LOC="J11" | IOSTANDARD = LVCMOS33;$ Net "SW1" LOC="J12" | IOSTANDARD = LVCMOS33; Net "SW2" LOC="H16" | IOSTANDARD = LVCMOS33;  $Net$  "SW3"  $LOC="H13"$  |  $IOSTANDARD = LVCMOS33;$  $Net$  "SW4"  $LOC="G12"$  |  $IOSTANDARD = LVCMOS33;$  $Net$  "SW5"  $LOC="E14"$  |  $IOSTANDARD = LVCMOS33;$ Net "SW6" LOC="D16" | IOSTANDARD = LVCMOS33; Net "SW7" LOC="B16" | IOSTANDARD = LVCMOS33;

## <span id="page-36-3"></span><span id="page-36-0"></span>**Push Buttons**

The UCF file constraints for the four push buttons, BTN0 to BTN3, are listed as follows. BTN*x* refers to the push button line, LOC indicates the FPGA line location, and IOSTANDARD is the I/O standard used.

Net "BTN0" LOC="C13" | IOSTANDARD = LVCMOS33; Net "BTN1" LOC="D12" | IOSTANDARD = LVCMOS33; Net "BTN2" LOC="C12" | IOSTANDARD = LVCMOS33; Net "BTN3" LOC="C10" | IOSTANDARD = LVCMOS33;

## <span id="page-36-4"></span><span id="page-36-1"></span>**LEDs**

The UCF file constraints for the eight LEDs, LED0 to LED7, are listed as follows. LED*x* refers to the LED line, LOC indicates the FPGA line location, IOSTANDARD is the I/O standard used, SLEW refers to the slew rate, the maximum rate of change of a signal, and DRIVE indicates the current drive strength on the FPGA in milliamps.

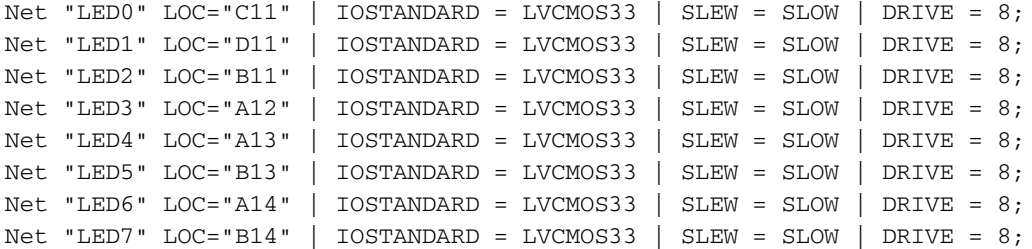

## <span id="page-36-5"></span><span id="page-36-2"></span>**Seven-Segment Displays**

The UCF file constraints for the seven-segment displays are listed as follows: SEG*xx* refers to the display segment line, COM*x* refers to the display anode line, LOC indicates the FPGA line location, IOSTANDARD is the I/O standard used, SLEW refers to the slew rate, the maximum rate of change of a signal, and DRIVE indicates the current drive strength on the FPGA in milliamps.

```
Net "SEGA0" LOC="E3" | IOSTANDARD = LVCMOS33 | SLEW = SLOW | DRIVE = 8;
Net "SEGB0" LOC="E1" | IOSTANDARD = LVCMOS33 | SLEW = SLOW | DRIVE = 8;
Net "SEGC0" LOC="G5" | IOSTANDARD = LVCMOS33 | SLEW = SLOW | DRIVE = 8;
Net "SEGD0" LOC="D1" | IOSTANDARD = LVCMOS33 | SLEW = SLOW | DRIVE = 8;
Net "SEGE0" LOC="E4" | IOSTANDARD = LVCMOS33 | SLEW = SLOW | DRIVE = 8;
Net "SEGF0" LOC="C1" | IOSTANDARD = LVCMOS33 | SLEW = SLOW | DRIVE = 8;
Net "SEGG0" LOC="C2" | IOSTANDARD = LVCMOS33 | SLEM = SLOW | DRIVE = 8;Net "COM0" LOC="B2" | IOSTANDARD = LVCMOS33 | SLEW = SLOW | DRIVE = 8;
```

```
Net "SEGA1" LOC="H6" | IOSTANDARD = LVCMOS33 | SLEW = SLOW | DRIVE = 8:
Net "SEGB1" LOC="K2" | IOSTANDARD = LVCMOS33 | SLEW = SLOW | DRIVE = 8;
Net "SEGC1" LOC="H3" | IOSTANDARD = LVCMOS33 | SLEW = SLOW | DRIVE = 8;
Net "SEGD1" LOC="K1" | IOSTANDARD = LVCMOS33 | SLEW = SLOW | DRIVE = 8;
Net "SEGE1" LOC="G4" | IOSTANDARD = LVCMOS33 | SLEW = SLOW | DRIVE = 8;
Net "SEGF1" LOC="J2" | IOSTANDARD = LVCMOS33 | SLEW = SLOW | DRIVE = 8:
Net "SEGG1" LOC="G3" | IOSTANDARD = LVCMOS33 | SLEW = SLOW | DRIVE = 8;
Net "COM1" LOC="G2" | IOSTANDARD = LVCMOS33 | SLEW = SLOW | DRIVE = 8;
```
#### <span id="page-37-2"></span><span id="page-37-0"></span>**50 MHz Clock Input Source**

The UCF file constraints for the 50 MHz clock input source are listed as follows.

```
Net "sys_clk_pin" LOC="B8";
Net "sys_clk_pin" IOSTANDARD = LVCMOS33;
## System level constraints
Net "sys_clk_pin" TNM_NET = sys_clk_pin;
TIMESPEC TS_sys_clk_pin = PERIOD "sys_clk_pin" 20000 ps;
```
## <span id="page-37-3"></span><span id="page-37-1"></span>**Programming the PROM**

To program the formatted PROM file into the platform flash PROM through the onboard USB JTAG circuitry, connect the USB cable to the NI Digital Electronics FPGA Board, apply power to the board, move the power switch to the ON position, and complete the following steps.

1. On the NI Digital Electronics FPGA Board, move switch SW9 to the JTAG position.

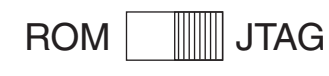

**Figure 4-1.** Switch SW9 in JTAG Position

- 2. Launch Xilinx ISE.
- 3. Select **File»Open Project**, and navigate to the location of PROM.ise. Click **OK**.
- 4. In the Processes pane of the project window, expand **Configure Target Device**.
- 5. Double-click **Manage Configuration Project (iMPACT)**. The Transcript pane of the project window displays the configuration progress.

The iMPACT - Welcome to iMPACT window opens.

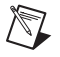

**Note** If the iMPACT - Welcome to iMPACT window does not open, launch iMPACT by selecting **Start»Programs»Xilinx ISE Design Suite»ISE»Accessories»iMPACT**.

> 6. Select **Configure devices using Boundary-Scan (JTAG)** and **Automatically connect to a cable and identify Boundary-Scan chain** (these should be selected by default). Click **Finish**.

The Assign New Configuration File window opens.

7. Select the main.bit configuration file in the Assign New Configuration File window. Click **Open**.

You have the option of selecting additional configuration files. Because you do not need a new configuration, click **Cancel**.

The Device Programming Properties window opens.

- 8. In the Device Programming Properties window, select **Device 1 (FPGA, xc3s500e)** to program Device 1. The NI Digital Electronics FPGA Board FPGA is a Xilinx XC3S500E Spartan-3E FPGA.
- 9. Click **OK**. The Boundary Scan pane opens in the project window.
- 10. Right-click the **xcf04s file ?** icon, and select **Assign New Configuration File** to assign the PROM file (.mcs), to the XCF04S platform flash PROM on the JTAG chain.

Click **Open**.

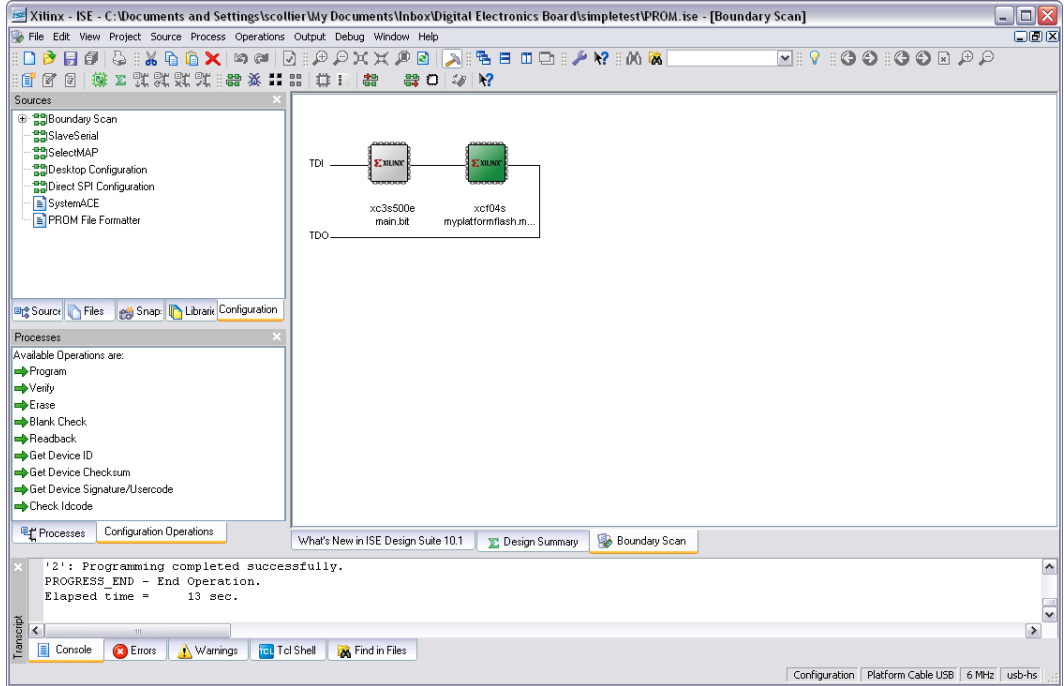

**Figure 4-2.** PROM.ise Project Window (Boundary Scan)

- 11. Right-click the **xcf04s myplatformflash.mcs** icon and select **Program**.
- 12. In the Device Programming Properties window, select **Device 2 (PROM, xcf04s)**, the PROM type to be programmed.
- 13. Put a check mark in the following Device Programming Properties options:
	- **Verify**—Verifies the PROM is correctly programmed and matches the downloaded configuration bitstream. This option is recommended though it increases overall programming time.
	- **Erase Before Programming**—Erases the platform flash PROM completely before programming, ensuring that no previous data lingers. This option is recommended though it increases overall programming time.
	- **Load FPGA—Forces the FPGA to reconfigure after** programming the platform flash PROM.

Click **OK**. A Progress Dialog window opens and displays the execution progress.

After the PROM is successfully programmed, the Boundary Scan pane displays **Program Succeeded**.

14. Select **File»Close Project** and save all changes.

#### <span id="page-40-2"></span><span id="page-40-0"></span>**Testing the Download**

To test that the download was successful, complete the following steps.

1. Verify that switch SW9 is in the ROM position.

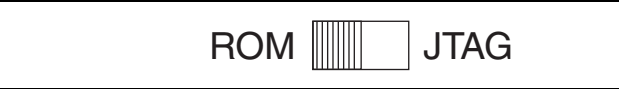

**Figure 4-3.** Switch SW9 in ROM Position

- 2. Reboot the NI Digital Electronics FPGA Board by pressing the reset button.
- 3. Verify that the FPGA is running the (PROM) downloaded application.

## <span id="page-40-3"></span><span id="page-40-1"></span>**Where to Go from Here**

The following resources contain information for writing applications and taking measurements with the NI Digital Electronics FPGA Board:

- *ISE Quick Start Tutorial*—Contains a step-by-step description of creating a simple design, performing simulation, and running implementation.
- *Xilinx ISE Help*—Describes how to get started with the ISE Design Suite software, FPGA design, and troubleshoot the software.

<span id="page-41-2"></span><span id="page-41-0"></span>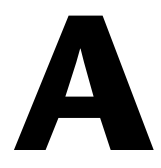

# <span id="page-41-1"></span>**Specifications**

Specifications listed below are typical at 25 °C unless otherwise noted.

#### **FPGA**

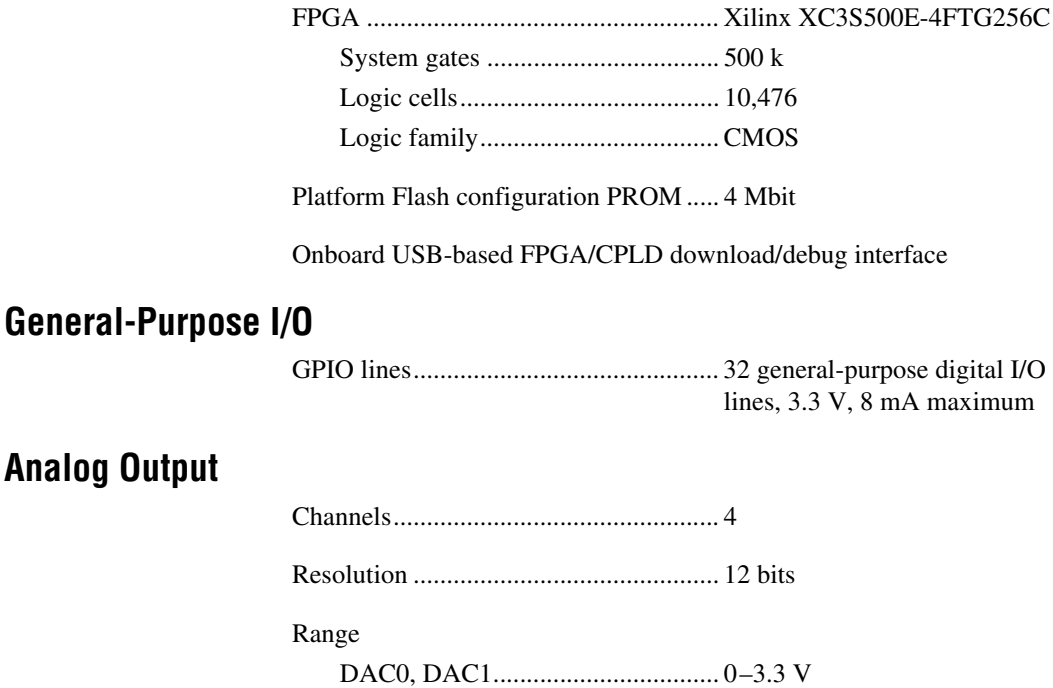

DAC2, DAC3.................................. 0–2.5 V Generation.............................................. Single point

## **Analog Input**

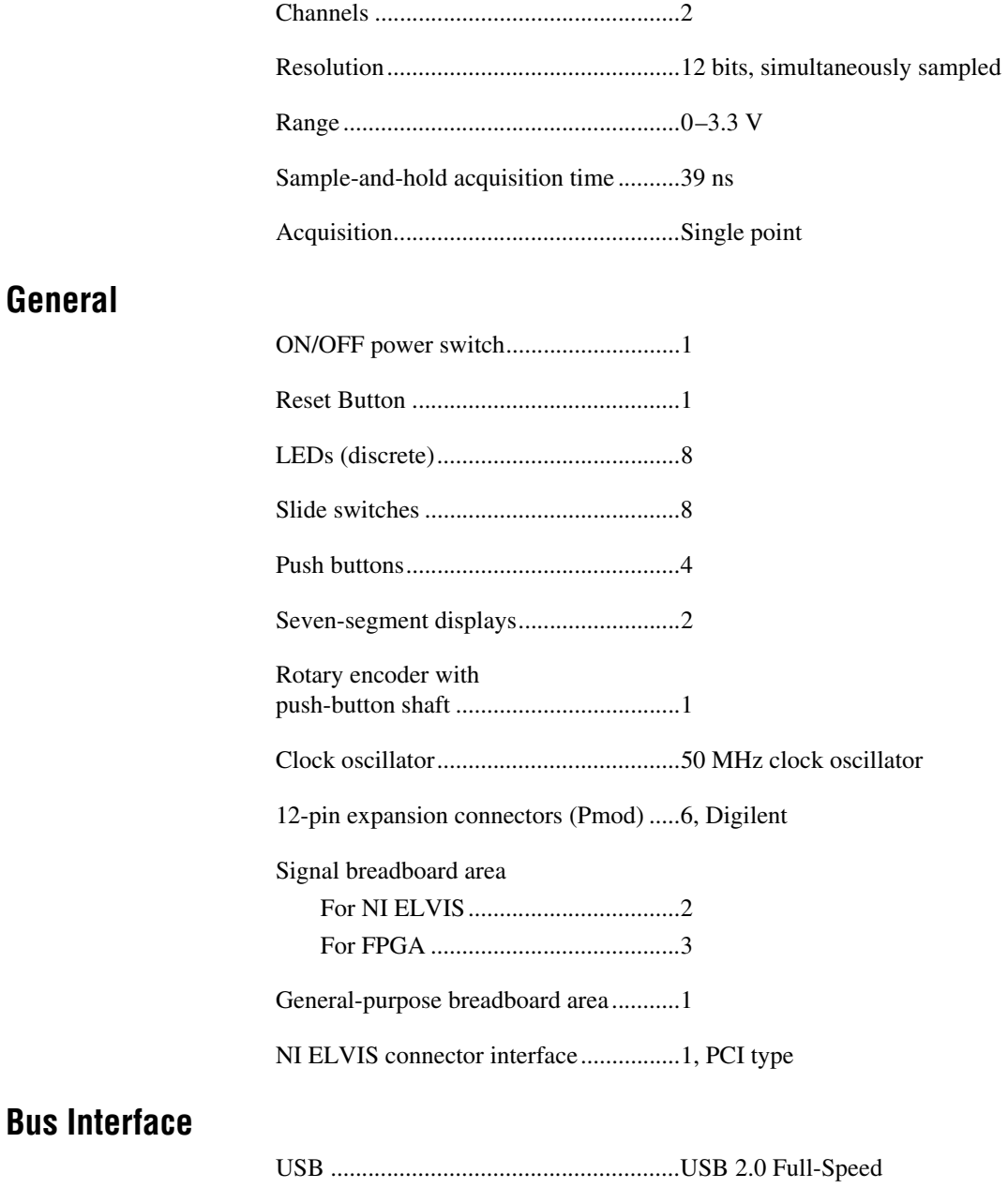

**Bus** 

#### **Power**

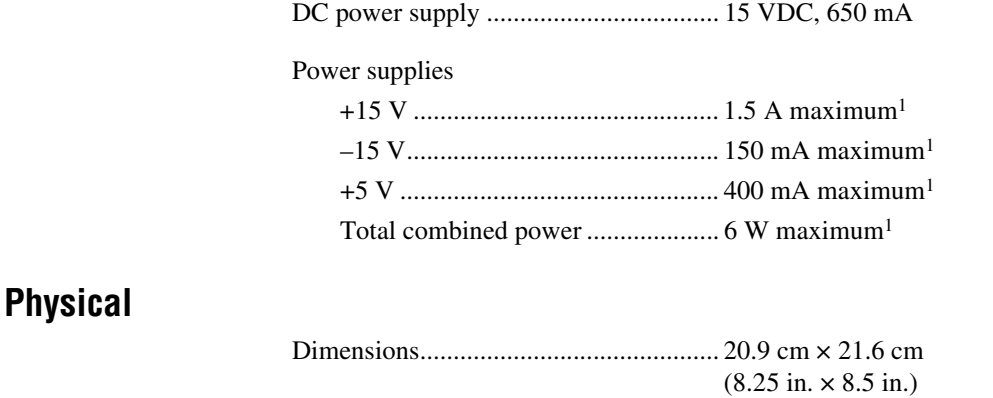

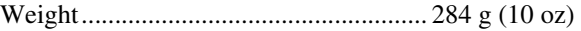

#### **Maximum Working Voltage**

Breadboard areas are only intended to be used for low voltage circuits (<42 VAC, 60 VDC).

### **Environmental**

 $\mathbb{N}$ 

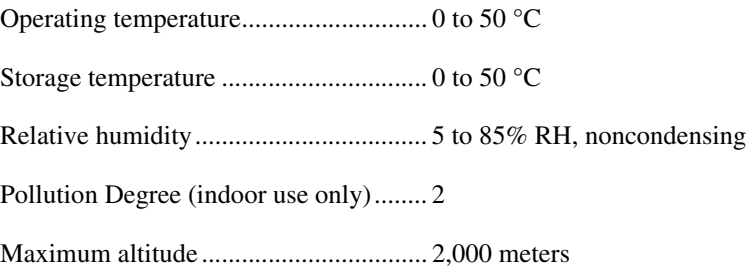

**Note** Clean the device with a soft, non-metallic brush. Make sure that the device is completely dry and free from contaminants before returning it to service.

<sup>1</sup> Total combined power of 6 W is available in an idle state. Available power will decrease with increased FPGA utilization.

## **Safety**

This product meets the requirements of the following standards of safety for electrical equipment for measurement, control, and laboratory use:

- IEC 61010-1, EN 61010-1
- UL 61010-1, CSA 61010-1

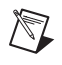

**Note** For UL and other safety certifications, refer to the product label or the *[Online](#page-44-0)  [Product Certification](#page-44-0)* section.

## **Electromagnetic Compatibility**

This product meets the requirements of the following EMC standards for electrical equipment for measurement, control, and laboratory use:

- EN 61326 (IEC 61326): Class A emissions; Basic immunity
- EN 55011 (CISPR 11): Group 1, Class A emissions
- AS/NZS CISPR 11: Group 1, Class A emissions
- FCC 47 CFR Part 15B: Class A emissions
- ICES-001: Class A emissions

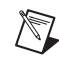

**Note** For the standards applied to assess the EMC of this product, refer to the *[Online](#page-44-0)  [Product Certification](#page-44-0)* section.

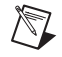

**Note** For EMC compliance, operate this product according to the documentation.

## **CE Compliance**

This product meets the essential requirements of applicable European Directives as follows:

- 2006/95/EC; Low-Voltage Directive (safety)
- 2004/108/EC; Electromagnetic Compatibility Directive (EMC)

#### <span id="page-44-0"></span>**Online Product Certification**

Refer to the product Declaration of Conformity (DoC) for additional regulatory compliance information. To obtain product certifications and the DoC for this product, visit ni.com/certification, search by model number or product line, and click the appropriate link in the Certification column.

#### **Environmental Management**

 $\cancel{X}$ 

 $\bigoplus$   $\{40\}$ 

National Instruments is committed to designing and manufacturing products in an environmentally responsible manner. NI recognizes that eliminating certain hazardous substances from our products is beneficial not only to the environment but also to NI customers.

For additional environmental information, refer to the *NI and the Environment* Web page at ni.com/environment. This page contains the environmental regulations and directives with which NI complies, as well as other environmental information not included in this document.

## **Waste Electrical and Electronic Equipment (WEEE)**

**EU Customers** At the end of their life cycle, all products *must* be sent to a WEEE recycling center. For more information about WEEE recycling centers and National Instruments WEEE initiatives, visit ni.com/environment/weee.htm.

## 电子信息产品污染控制管理办法 (中国 RoHS)

中国客户 National Instruments 符合中国电子信息产品中限制使用某些有害物质指令 (RoHS)。<br>关于 National Instruments 中国 RoHS 合规性信息,请登录 ni .com/environment/rohs\_china。 关于 National Instruments 中国 RoHS 合规性信息,请登录 ni .com/environment/rohs\_china。<br>(For information about China RoHS compliance. ao to ni .com/environment/rohs\_china.) (For information about China RoHS compliance, go to ni.com/environment/rohs\_china.)

# <span id="page-46-1"></span>**B**

# <span id="page-46-0"></span>**Technical Support and Professional Services**

<span id="page-46-3"></span>Visit the following sections of the award-winning National Instruments Web site at  $ni$ . com for technical support and professional services:

- <span id="page-46-9"></span><span id="page-46-7"></span><span id="page-46-6"></span><span id="page-46-5"></span><span id="page-46-4"></span><span id="page-46-2"></span>• **Support**—Technical support at ni.com/support includes the following resources:
	- **Self-Help Technical Resources**—For answers and solutions, visit ni.com/support for software drivers and updates, a searchable KnowledgeBase, product manuals, step-by-step troubleshooting wizards, thousands of example programs, tutorials, application notes, instrument drivers, and so on. Registered users also receive access to the NI Discussion Forums at ni.com/forums. NI Applications Engineers make sure every question submitted online receives an answer.
	- **Standard Service Program Membership—This program** entitles members to direct access to NI Applications Engineers via phone and email for one-to-one technical support as well as exclusive access to on demand training modules via the Services Resource Center. NI offers complementary membership for a full year after purchase, after which you may renew to continue your benefits.

For information about other technical support options in your area, visit ni.com/services, or contact your local office at ni.com/contact.

- <span id="page-46-8"></span>• **Training and Certification**—Visit ni.com/training for self-paced training, eLearning virtual classrooms, interactive CDs, and Certification program information. You also can register for instructor-led, hands-on courses at locations around the world.
- **System Integration—If** you have time constraints, limited in-house technical resources, or other project challenges, National Instruments Alliance Partner members can help. To learn more, call your local NI office or visit ni.com/alliance.

<span id="page-47-0"></span>• **Declaration of Conformity (DoC)**—A DoC is our claim of compliance with the Council of the European Communities using the manufacturer's declaration of conformity. This system affords the user protection for electromagnetic compatibility (EMC) and product safety. You can obtain the DoC for your product by visiting ni.com/certification.

If you searched ni.com and could not find the answers you need, contact your local office or NI corporate headquarters. Phone numbers for our worldwide offices are listed at the front of this manual. You also can visit the Worldwide Offices section of ni.com/niglobal to access the branch office Web sites, which provide up-to-date contact information, support phone numbers, email addresses, and current events.

# <span id="page-48-0"></span>**Index**

## **Numerics**

50 MHz [clock input source UCF file, 4-3](#page-37-2) [onboard oscillator, 2-12](#page-25-2)

## **B**

[BB1, 2-13](#page-26-3) [BB2, 2-13](#page-26-4) [BB3, 2-13](#page-26-5) [BB4, 2-13](#page-26-6) [BB5, 2-13](#page-26-7) [BB6 and BB7, 2-13](#page-26-8) [breadboard areas, 2-13](#page-26-9) [general-purpose, 2-13](#page-26-8) [signal, 2-13](#page-26-10) [buttons, push, 2-6](#page-19-2) [UCF file, 4-2](#page-36-3)

## **C**

[CLIP, 3-5](#page-32-3) [adding user-defined CLIP to an FPGA](#page-32-4)  target, 3-5 [user-defined, 3-5](#page-32-4) [component-level intellectual property.](#page-32-3) *See* CLIP connectors [Digilent Pmod, 2-14](#page-27-2) [NI ELVIS, 2-14](#page-27-3) [conventions used in the manual,](#page-3-0) *iv* creating [a LabVIEW project, 3-1](#page-28-5) [an FPGA target VI, 3-2](#page-29-1)

## **D**

[Declaration of Conformity \(NI resources\), B-2](#page-47-0) [diagnostic tools \(NI resources\), B-1](#page-46-2) [Digilent Pmod connectors, 2-14](#page-27-2) Digital Electronics FPGA Board [boot-up options, 2-12](#page-25-3) [hardware components, 2-1](#page-14-1) [installation, 1-5](#page-10-3) [NI ELVIS signals \(table\), 2-4](#page-17-1) [overview, 1-1](#page-6-2) programming [the PROM in LabVIEW, 3-6](#page-33-2) [the PROM in Xilinx iMPACT, 4-3](#page-37-3) [with LabVIEW software, 3-1](#page-28-4) [with Xilinx iMPACT, 4-1](#page-35-5) [reference diagram \(figure\), 2-2](#page-15-1) [setup, 1-5](#page-10-3) [signal descriptions, 2-3](#page-16-2) [signals \(table\), 2-3](#page-16-3) [software, 1-6](#page-11-1) [specifications, A-1](#page-41-1) testing [the download in LabVIEW, 3-7](#page-34-2) [the download in Xilinx iMPACT, 4-6](#page-40-2) [what you need to get started, 1-5](#page-10-4) documentation [conventions used in the manual,](#page-3-0) *iv* [LabVIEW, 3-7](#page-34-3) [NI resources, B-1](#page-46-3) [Xilinx iMPACT, 4-6](#page-40-3) download testing [in LabVIEW, 3-7](#page-34-2) [in Xilinx iMPACT, 4-6](#page-40-2) [drivers \(NI resources\), B-1](#page-46-4)

## **E**

example programs [LabVIEW, 3-5](#page-32-5) [Xilinx iMPACT, 4-1](#page-35-7) [examples \(NI resources\), B-1](#page-46-5)

## **F**

FPGA [and CLIP, 3-5](#page-32-3) [boot-up options, 2-12](#page-25-3) [switch positions \(table\), 2-12](#page-25-4) [target, adding user-defined CLIP, 3-5](#page-32-4)

#### **G**

[general-purpose breadboard area, 2-13](#page-26-8) [breadboard bank BB4 \(in stand-alone](#page-26-6)  mode), 2-13 [breadboard bank BB5 \(in stand-alone](#page-26-7)  mode), 2-13 [GPIO lines, 2-11](#page-24-3)

#### **H**

[hardware components, 2-1](#page-14-1) [50 MHz onboard oscillator, 2-12](#page-25-2) [breadboard areas, 2-13](#page-26-9) [FPGA boot-up options, 2-12](#page-25-3) [GPIO lines, 2-11](#page-24-3) [LEDs, 2-7](#page-20-1) [push buttons, 2-6](#page-19-2) [reference diagram \(figure\), 2-2](#page-15-1) [rotary push-button knob and LEDs, 2-11](#page-24-4) [slide switches, 2-5](#page-18-2) [switch SW9 \(table\), 2-12](#page-25-4) [two digit seven-segment display, 2-9](#page-22-2) [UCF file, 4-1](#page-35-8) [help, technical support, B-1](#page-46-3)

### **I**

iMPACT. *See* [Xilinx iMPACT](#page-35-5) [installation, 1-5](#page-10-3) [NI ELVIS mode, 1-8](#page-13-2) [safety information, 1-1](#page-6-5) [stand-alone mode, 1-7](#page-12-1) [what you need to get started, 1-5](#page-10-4) [instrument drivers \(NI resources\), B-1](#page-46-6)

## **K**

[KnowledgeBase, B-1](#page-46-7)

## **L**

[LabVIEW, 3-1](#page-28-4) [building a LabVIEW FPGA design, 3-1](#page-28-6) [CLIP, 3-5](#page-32-3) [component-level intellectual](#page-32-3)  property, 3-5 [creating a project, 3-1](#page-28-5) [creating an FPGA target VI, 3-2](#page-29-1) [documentation, 3-7](#page-34-3) [example programs, 3-5](#page-32-5) [FPGA, 3-5](#page-32-3) [installation, 1-6](#page-11-2) [programming the PROM, 3-6](#page-33-2) [running the FPGA VI, 3-4](#page-31-2) [testing the download, 3-7](#page-34-2) [UCF file, 3-7](#page-34-3) [LEDs, 2-7](#page-20-1) [UCF file, 4-2](#page-36-4)

#### **M**

modes [NI ELVIS, 1-8](#page-13-2) [stand-alone, 1-7](#page-12-1)

## **N**

[National Instruments support and](#page-46-2)  services, B-1 NI ELVIS [breadboard bank BB4, 2-13](#page-26-6) [breadboard bank BB5, 2-13](#page-26-7) [connector, 2-14](#page-27-3) [mode, 1-8](#page-13-2) [signals \(table\), 2-4](#page-17-1) [NI support and services, B-1](#page-46-2)

## **O**

[oscillator, 2-12](#page-25-2) [overview, 1-1](#page-6-2)

## **P**

[Pmod connectors, 2-14](#page-27-2) programming examples [LabVIEW, 3-5](#page-32-5) [NI resources, B-1](#page-46-5) [Xilinx iMPACT, 4-1](#page-35-7) the PROM [in LabVIEW, 3-6](#page-33-2) [in Xilinx iMPACT, 4-3](#page-37-3) PROM [programming in LabVIEW, 3-6](#page-33-2) [programming in Xilinx iMPACT, 4-3](#page-37-3) [push buttons, 2-6](#page-19-2) [UCF file, 4-2](#page-36-3)

#### **R**

[rotary push-button knob and LEDs, 2-11](#page-24-4) [running the FPGA VI, 3-4](#page-31-2)

#### **S**

[safety information, 1-1](#page-6-0) signal [breadboard area, 2-13](#page-26-10) [descriptions, 2-3](#page-16-2) [slide switches, 2-5](#page-18-2) [UCF file, 4-1](#page-35-8) software examples [LabVIEW, 3-5](#page-32-5) [Xilinx iMPACT, 4-1](#page-35-7) [LabVIEW, 3-1](#page-28-4) [NI resources, B-1](#page-46-4) [Xilinx iMPACT, 4-1](#page-35-5) [specifications, A-1](#page-41-1) [stand-alone mode, 1-7](#page-12-1) [support, technical, B-1](#page-46-3)

#### **T**

[technical support, B-1](#page-46-3) testing downloads [in LabVIEW, 3-7](#page-34-2) [in Xilinx iMPACT, 4-6](#page-40-2) [training and certification \(NI resources\), B-1](#page-46-8) [troubleshooting \(NI resources\), B-1](#page-46-9) [two digit seven-segment display, 2-9](#page-22-2) [UCF file, 4-2](#page-36-5)

## **U**

UCF file [LabVIEW, 3-7](#page-34-3) [Xilinx iMPACT, 4-1](#page-35-6) [50 MHz clock input source, 4-3](#page-37-2) [LEDs, 4-2](#page-36-4) [push buttons, 4-2](#page-36-3) [slide switches, 4-1](#page-35-8) [two digit seven-segment display, 4-2](#page-36-5) *Index*

#### **W**

[Web resources, B-1](#page-46-3)

## **X**

[Xilinx iMPACT, 4-1](#page-35-5) [documentation, 4-6](#page-40-3) [installation, 1-6](#page-11-3) [programming the PROM, 4-3](#page-37-3) [software examples, 4-1](#page-35-7) [testing the download, 4-6](#page-40-2) [UCF file, 4-1](#page-35-6)